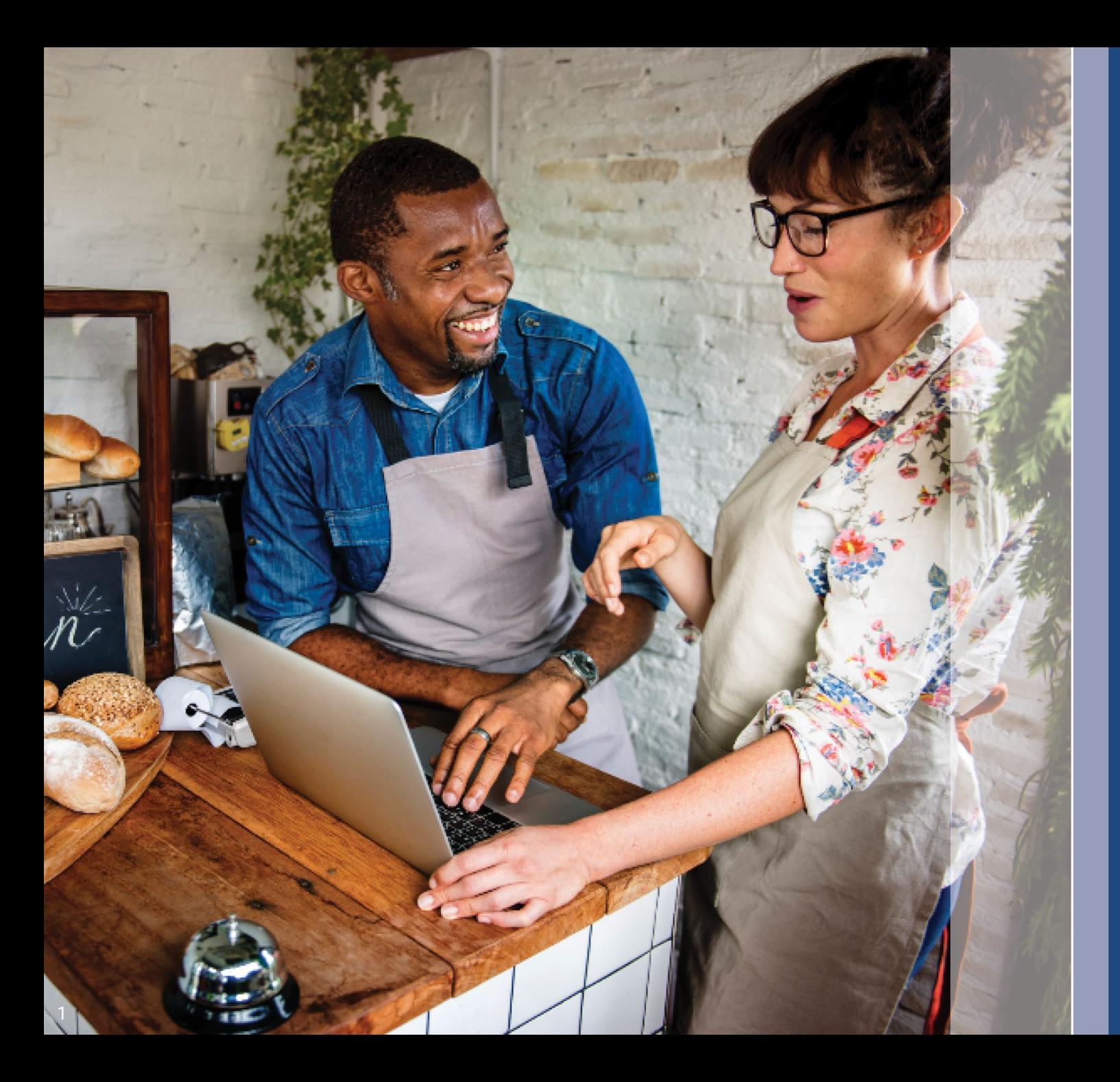

## **Przewodnik dotyczący programu i składania wniosków**

Wersja: 1 1.1 2.2023

Lendistry zarządza programem dotacji Illinois Back to Business New Business Grant Program w imieniu podmiotu zewnętrznego i nie ustala zakresu programu, wymogów uczestnictwa ani ram czasowych. O tych szczegółach decyduje podmiot zewnętrzny oferujący program dotacji. Wszystkie informacje zawarte w dostarczonych materiałach referencyjnych są aktualne na dzień publikacji. Mogą one jednak ulec zmianie wraz z postępem w realizacji programu. Aby uzyskać najbardziej aktualne informacje, upewnij się, że dysponujesz najnowszą wersją materiałów oraz sprawdź witrynę internetową programu. Oprócz tego, sprawdź swoją skrzynkę odbiorczą, jeśli masz już konto lub wyraziłeś(/ -aś) zgodę na otrzymywanie aktualności dotyczących programu.

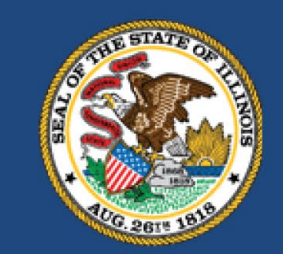

**ILLINOIS BACK TO BUSINESS** 

New Business Grant Program

**APPLICATION PORTAL POWERED BY LENDISTRY** 

### **Ważne uwagi przed przejściem dalej**

- 1. Finansowanie w programie B2B New Biz Program jest ograniczone. Istnieje możliwość, że liczba wnioskodawców spełniających wymogi uczestnictwa będzie większa od dostępnych środków. Przesłanie wniosku, spełnienie wymogów uczestnictwa i zatwierdzenie finansowania nie gwarantuje otrzymania dotacji.
- 2. Musisz przesłać wniosek przed upływem terminu zgłoszeń wskazanego przez firmę Lendistry. Jeśli nie prześlesz wniosku przed upływem terminu, który będzie podany w witrynie internetowej, zostanie on uznany za "nieaktywny" i nie zostanie przekazany do rozpatrzenia.

### **Przegląd programu**

Program dotacji Illinois Back to Business New Business Grant Program (dalej "program B2B New Biz Program" lub "program") oferuje pomoc finansową dla firm i organizacji non-profit, które powstały w trakcie pandemii i prowadzą działalność w branżach najbardziej dotkniętych przez pandemię.

W przypadku przedsiębiorstw, które wcześniej otrzymały dotacje w ramach programów Restaurant Employment and Stabilization Grant Program (B2B Restaurants), Hotel Jobs Recovery Grant Program (B2B Hotels) lub Illinois Creative Recovery Grant Program (B2B Arts), kwota pomocy w ramach programu B2B New Biz Program zostanie pomniejszona o wysokość poprzednich dotacji.

Najnowsze informacje na temat rozpoczęcia składania wniosków można uzyskać w witrynie [www.b2bnewbiz.com](http://www.b2bnewbiz.com/).

Przyznawane dotacje będą miały wysokość od 5000 USD do 30 000 USD i będą uzależnione od następujących czynników:

- 1. Czy firma działa w domu czy w specjalnie przeznaczonym do tego budynku?
- 2. Przez jaki czas firma działała w trakcie pandemii?

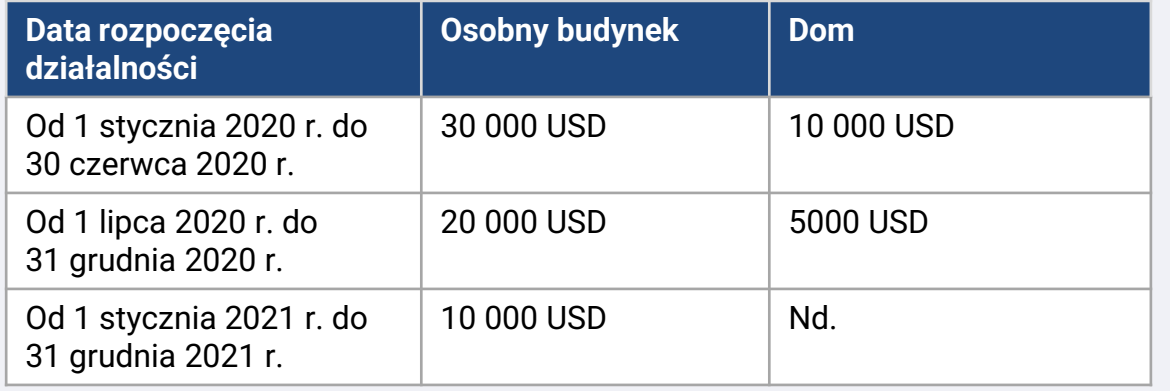

Data rozpoczęcia działalności oznacza datę zarejestrowania firmy lub datę uzyskania zezwolenia na prowadzenie działalności gospodarczej. Osoby prowadzące jednoosobową działalność gospodarczą od 2020 roku — w przypadku której zezwolenie na prowadzenie działalności nie odzwierciedla daty rozpoczęcia będą mogły uzyskać dotację w wysokości 5000 USD.

Aby móc otrzymać dotację w ramach programu B2B New Biz Program, firmy działające dla zysku (for-profit) i organizacje non-profit muszą spełnić **wszystkie** poniższe kryteria:

- 1. Podmiot musi być niezależnym podmiotem gospodarczym działającym dla zysku, spółką z ograniczoną odpowiedzialnością, spółką osobową lub jednoosobową działalnością gospodarczą upoważnioną do prowadzenia działalności gospodarczej w stanie Illinois albo organizacją non-profit działającą w stanie Illinois i zarejestrowaną w urzędzie skarbowym (Internal Revenue Service) jako organizacja 501(c);
- 2. Podmiot musiał rozpocząć działalność w okresie od 1 stycznia 2020 r. do 31 grudnia 2021 roku;
- 3. Podmiot musiał uzyskać przychód operacyjny brutto w wysokości od 25 000 USD do 20 mln USD w roku kalendarzowym 2021 lub proporcjonalną kwotę, jeśli rozpoczął działalność od 2021 roku.
- 4. Podmiot musi spełniać **jeden z następujących dwóch kryteriów**:
	- i. Firma lub organizacja prowadzi działalność głównie w jednej z następujących branż priorytetowych ([szczegółowe definicje poszczególnych kategorii branż](#page-10-0) [priorytetowych można znaleźć na stronie](#page-10-0) 12):
		- Hotelarstwo
		- Bary i restauracje
		- Firmy lub organizacje artystyczne
		- Firmy prowadzące sprzedaż detaliczną odzieży i elektroniki (z wyłączeniem handlu internetowego)
		- Usługi prania i czyszczenia chemicznego (z wyłączeniem pralni "na monety")
		- Usługi domowej opieki zdrowotnej
		- Dostawcy usług opieki nad dziećmi
		- Salony fryzjerskie i gabinety kosmetyczne
		- Rekreacja wewnętrzna
		- Siłownie i centra fitness
		- Turystyka i transport zbiorowy (z wyłączeniem taksówek, limuzyn i ridesharingu)
		- Obsługa wydarzeń z udziałem widowni i wydarzeń towarzyskich
		- Muzea
		- Kina
	- ii. Podmiot jest własnością poprzez udział większościowy osoby lub osób, które zyskały uprawnienie do świadczeń z tytułu ubezpieczenia od bezrobocia, z uwzględnieniem programu pomocy dla osób bezrobotnych Pandemic Unemployment Assistance (PUA), i otrzymywały te świadczenia w okresie od 13 marca 2020 roku do dnia rozpoczęcia działalności.

Następujące firmy nie są uprawnione do uczestnictwa w programie:

- a. Niezależni wykonawcy lub pracownicy, którzy nie prowadzą jednoosobowej działalności gospodarczej;
- b. Osoby, które otrzymały dotację Illinois Business Interruption Grant (BIG) lub Back to Business (B2B) Grant przed 2023 rokiem lub pomoc w ramach programów Shuttered Venue Operators Grant (SVOG) lub Restaurant Revitalization Fund Grant (RRF);
- c. Firmy świadczące głównie usługi opieki nad dziećmi, które otrzymały pomoc lub dokonały zgłoszenia w ramach programu [Child Care Restoration Grants;](https://www.ilgateways.com/financial-opportunities/restoration-grants)
- d. Firmy zajmujące się głównie wykonywaniem testów na COVID-19 lub dystrybucją szczepionek przeciwko COVID-19;
- e. Prywatne kluby lub firmy, które ograniczają członkostwo ze względów innych niż pojemność;
- f. Firmy zajmujące się głównie działalnością spekulacyjną, które osiągają zyski na podstawie wahań cenowych, zamiast normalnego handlu;
- g. Firmy, które czerpią ponad jedną czwartą rocznego przychodu netto z działalności pożyczkowej, chyba że są to instytucje niebankowe lub niebankowe spółki holdingowe z certyfikatem Community Development Financial Institution (CDFI);
- h. Firmy, które czerpią co najmniej 33% rocznego przychodu brutto z legalnej działalności hazardowej;
- Firmy zajmujące się sprzedażą piramidalną, w ramach której główne świadczenia motywacyjne danego uczestnika opierają się na sprzedaży przez stale zwiększającą się liczbę uczestników;
- j. Firmy zajmujące się działalnością zabronioną przez prawo federalne lub prawo obowiązujące w jurysdykcji, w której firma jest zlokalizowana lub w której prowadzi działalność (obejmuje to produkcję, obsługę lub dystrybucję zgodnych z prawem produktów, które są używane w związku z nielegalną działalnością, np. sprzedaż akcesoriów narkotykowych lub prowadzenie hotelu, który celowo zezwala na nielegalną prostytucję);
- k. Firmy zajmujące się głównie nauczaniem, szkoleniem, doradzaniem lub indoktrynacją w sprawach religii lub przekonań religijnych, zarówno w otoczeniu religijnym, jak i świeckim;
- l. Podmioty gospodarcze będące własnością rządu (z wyjątkiem firm będących własnością lub pod kontrolą plemion rdzennych Amerykanów);
- m. Firmy zajmujące się głównie działalnością polityczną lub lobbingową;
- n. Firmy zajmujące się produkcją lub sprzedażą hurtową produktów tytoniowych lub alkoholu oraz firmy zajmujące się hurtową lub detaliczną produkcją lub sprzedażą broni palnej;
- o. Kluby nocne lub kluby ze striptizem;
- p. Lombardy;
- q. Sklepy alkoholowe;
- r. Firmy podobne do wymienionych powyżej; lub
- s. Firmy, których właściciel większościowy ma powiązania finansowe lub rodzinne z dyrektorem, głównym udziałowcem lub członkiem kierownictwa działu lub partnera administracyjnego działu odpowiedzialnego za program B2B New Biz Program.

### **Wymagane dokumenty**

Do ubiegania się o udział w programie wymagane są następujące dokumenty:

- 1. Zaświadczenie wnioskodawcy uzupełnij i prześlij zaświadczenia wnioskodawcy dotyczące tylko Twojej firmy lub organizacji.
- 2. Uzupełniona, niezmodyfikowana i kompletna federalna deklaracja podatkowa za 2021 rok.
- 3. Dopuszczalny, wydany przez państwo dokument tożsamości ze zdjęciem przesłany za pośrednictwem platformy Persona, który będzie dołączony do wniosku.
- 4. Oficjalne zgłoszenie do biura Sekretarza Stanu Illinois (musi być aktywne) lub władz lokalnych (w zależności od wymagań) w sprawie firmy lub organizacji, np.:
	- Zaświadczenie o rejestracji spółki z ograniczoną odpowiedzialnością;
	- Akt założycielski spółki;
	- Zgłoszenie nazwy handlowej przedsiębiorcy;
	- Licencja na wykonywanie zawodu;
	- Wydane przez państwo licencja lub pozwolenie na prowadzenie działalności.
- 5. Dowód zwolnienia z podatku (wymagany tylko dla organizacji non-profit).
- Licencja na wykonywanie zawodu (o ile dotyczy).
- 7. Dowód umiejscowienia (tylko dla firm działających w osobnym budynku):
	- Dopuszczalnymi formami dowodu umiejscowienia są rachunki za media, umowa kredytu hipotecznego, umowa najmu lub dowód ubezpieczenia.
	- Skrytki pocztowe i adresy wirtualne nie będą uznawane.

Lista nie jest wyczerpująca. Firma Lendistry może się skontaktować z Tobą pocztą elektroniczną, telefonicznie lub tekstowo (o ile udzielono stosownej zgody) z prośbą o przedstawienie dodatkowej dokumentacji celem potwierdzenia informacji przesłanych we wniosku.

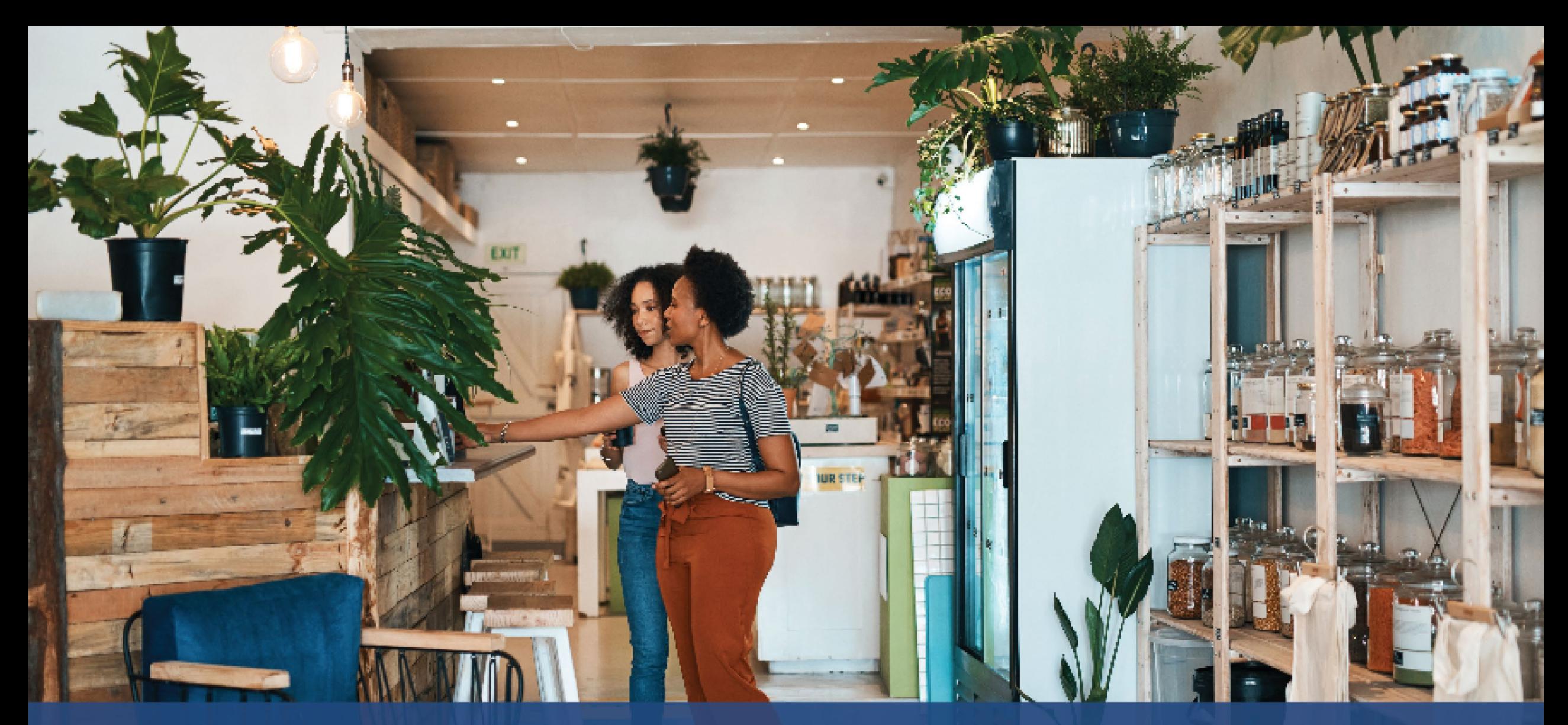

**Jak uzupełnić zaświadczenia wnioskodawcy**

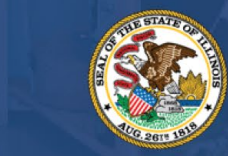

**ILLINOIS BACK TO BUSINESS** 

New Business Grant Program

APPLICATION PORTAL POWERED BY LENDISTRY

### **zaświadczenia wnioskodawcy**

W ramach procesu składania wniosku należy samodzielnie poświadczyć prawdziwość informacji podanych we wniosku internetowym oraz w dokumentacji dodatkowej, podpisując zaświadczenia wnioskodawcy.

Zaświadczenia wnioskodawcy będą dostępne do pobrania i uzupełnienia w formie elektronicznej. Podpisane zaświadczenia wnioskodawcy są dokumentami wymaganymi w procesie przyznawania dotacji i należy je przesłać na portal w formie pliku PDF.

Pobierz zaświadczenia wnioskodawcy i zapisz plik na swoim urządzeniu. Zaświadczenia wnioskodawcy można uzupełnić elektronicznie. Ewentualnie można wydrukować plik celem jego ręcznego wypełnienia.

WAŻNA UWAGA: uzupełnij prawidłowe zaświadczenia wnioskodawcy dla **rodzaju firmy/organizacji** (firma działająca dla zysku lub organizacja non-profit), dla której składasz wniosek. Przesłanie nieprawidłowego zaświadczenia wnioskodawcy spowoduje opóźnienie procesu rozpatrywania wniosku.

Pobierz zaświadczenia wnioskodawcy tutaj: [https://b2bnewbiz.com/#applicant](https://b2bnewbiz.com/#applicant-certifications)-certifications.

### **Jak uzupełnić zaświadczenia wnioskodawcy elektronicznie**

### **Krok 1**

Kliknij ikonę pobierania  $\blacktriangledown$ , aby pobrać zaświadczenia wnioskodawcy i zapisz plik na swoim urządzeniu.

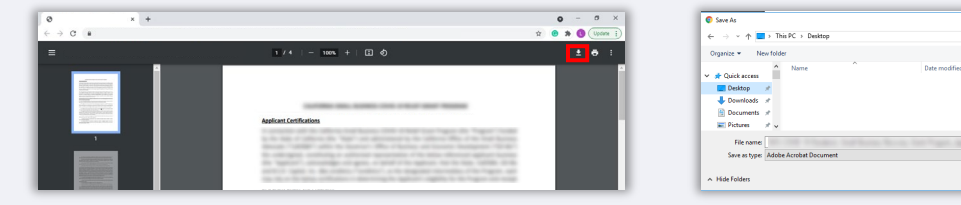

### **Krok 2**

Znajdź zaświadczenia wnioskodawcy na swoim urządzeniu i otwórz plik. Twoje zaświadczenia wnioskodawcy otworzą się jako plik PDF.

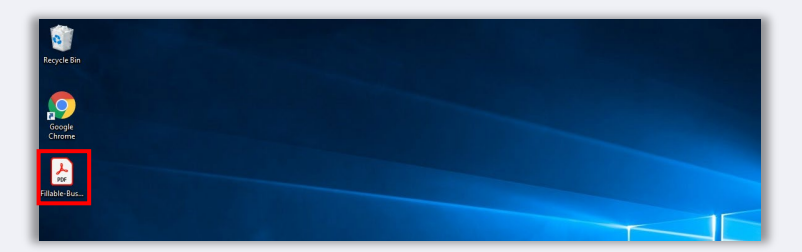

### **Krok 3**

Uzupełnij zaświadczenia wnioskodawcy, wprowadzając swoje inicjały obok ponumerowanych pozycji. Następnie dodaj swój podpis i wprowadź informacje dotyczące firmy na ostatniej stronie.

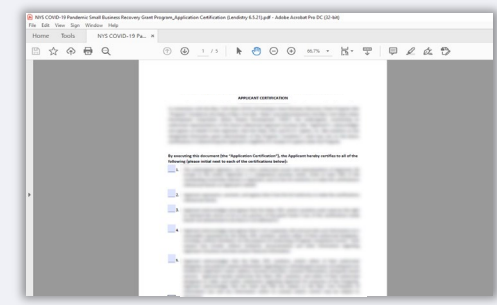

### **Krok 4**

Po uzupełnieniu zaświadczeń wnioskodawcy zapisz plik ponownie, korzystając z opcji File (Plik) > Save (Zapisz) lub naciskając klawisze CTRL + S na klawiaturze.

### **Krok 5**

Prześlij uzupełnione zaświadczenia wnioskodawcy jako plik PDF na portal Lendistry.

### **Krok 1**

Wydrukuj zaświadczenia wnioskodawcy, klikając ikonę drukarki **pert** , która jest oznaczona kolorem czerwonym poniżej.

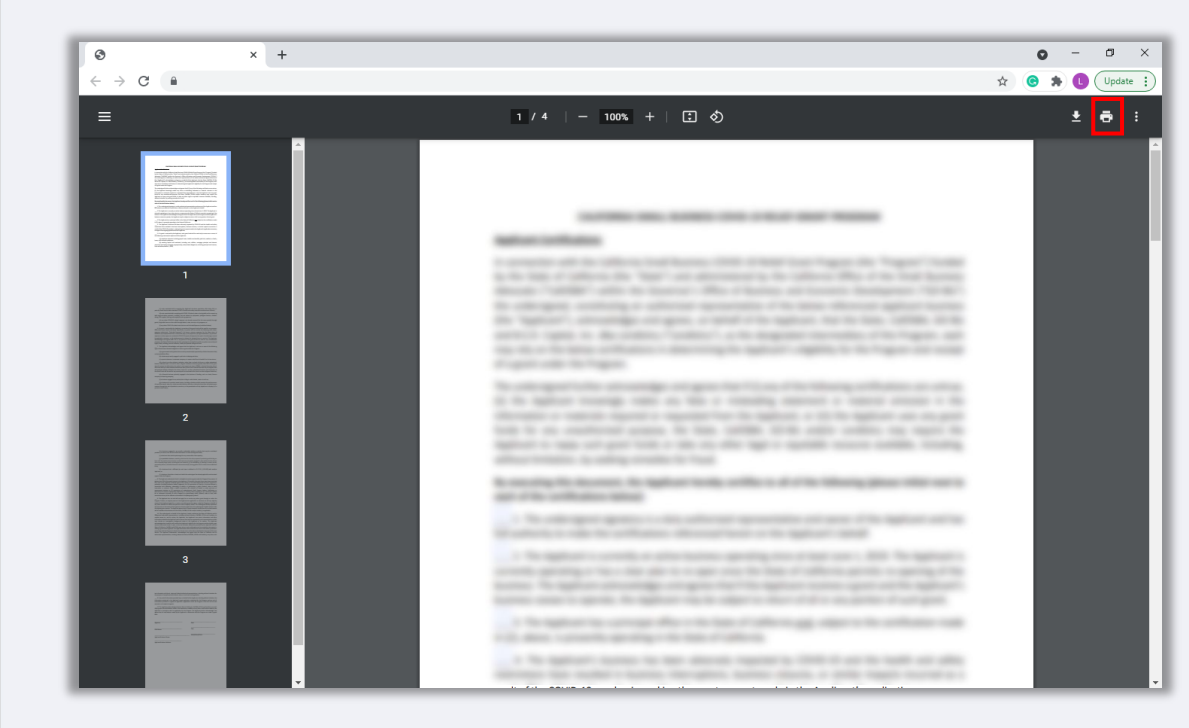

### **Krok 2**

Uzupełnij zaświadczenia wnioskodawcy czytelnie ciemnym długopisem.

### **Krok 3**

Zeskanuj uzupełnione zaświadczenia wnioskodawcy i zapisz dokument na swoim urządzeniu jako plik PDF.

### **Krok 4**

Prześlij uzupełnione zaświadczenia wnioskodawcy jako plik PDF na portal Lendistry.

<span id="page-10-0"></span>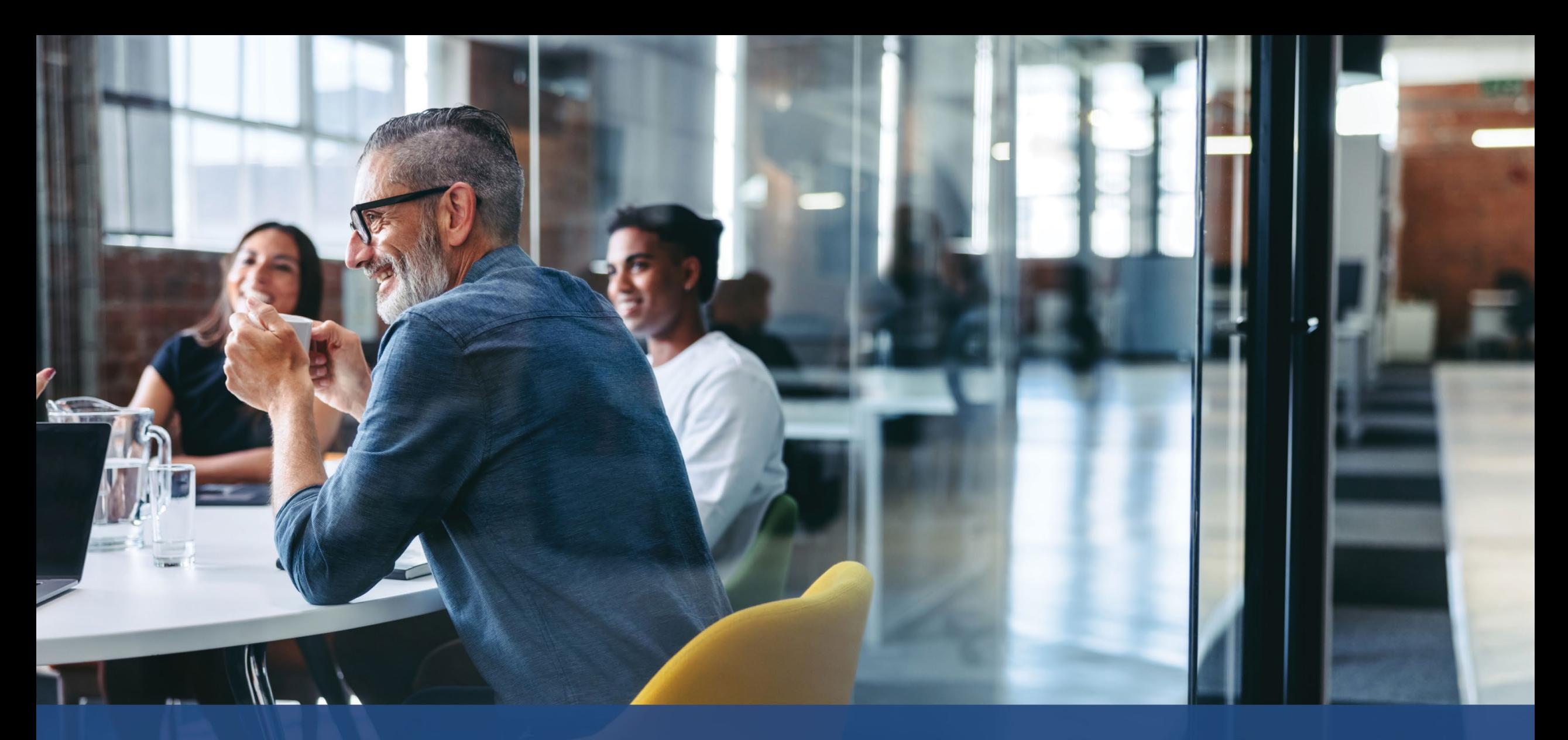

# **Branże priorytetowe**

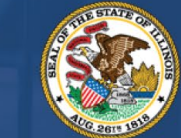

**ILLINOIS**<br>**BACK TO BUSINESS** 

New Business Grant Program

APPLICATION PORTAL POWERED BY LENDISTRY

Departament handlu i możliwości gospodarczych (Department of Commerce and Economic Opportunity, DCEO) wyznaczył szereg "branż priorytetowych", które doświadczyły szczególnych i długotrwałych trudności w czasie pandemii COVID-19. Branże te zdefiniowano w następujący sposób. Przy ustalaniu, czy definicja branży ma zastosowanie do danej organizacji non-profit, do obliczania udziału przychodu z danej działalności nie należy brać pod uwagę darowizn.

- 1. Hotelarstwo
	- a. Firmy oferujące zakwaterowanie na krótki czas, z uwzględnieniem hoteli, moteli, zajazdów i pensjonatów.
	- b. Nie dotyczy to mieszkań i domów wynajmowanych na czas urlopu.
- 2. Bary i restauracje, które spełniły wymogi udziału w programie [Restaurant Revitalization](https://www.sba.gov/funding-programs/loans/covid-19-relief-options/restaurant-revitalization-fund#section-header-7) [Fund](https://www.sba.gov/funding-programs/loans/covid-19-relief-options/restaurant-revitalization-fund#section-header-7) (RRF), ale nie otrzymały dotacji.
- 3. Firmy i organizacje zajmujące się sztuką z następujących kategorii:
	- a. Firmy obsługujące lub organizujące wydarzenia "na żywo", producenci teatralni, organizacje obsługujące pokazy sztuki scenicznej "na żywo" i przedstawiciele artystów, którzy spełnili wymogi udziału w programie [Shuttered Venues](https://www.sba.gov/funding-programs/loans/covid-19-relief-options/shuttered-venue-operators-grant#section-header-5)  [Operating Grant](https://www.sba.gov/funding-programs/loans/covid-19-relief-options/shuttered-venue-operators-grant#section-header-5) (SVOG), ale nie otrzymali dotacji.
	- b. Organizacje zajmujące się wykonywaniem i prezentowaniem sztuki
		- i. Firmy lub organizacje, których główną misją lub nieodłącznym elementem głównej misji jest wykonywanie lub prezentowanie sztuki publiczności, z uwzględnieniem takich dziedzin jak taniec, film, literatura, media, muzyka, teatr i sztuki wizualne.
	- c. Organizacje kształcące w dziedzinie sztuki
		- i. Firmy lub organizacje, których główną misją lub nieodłącznym elementem głównej misji jest kształcenie w dziedzinie sztuki, albo firmy lub organizacje, których ponad 50% działalności biznesowej wiąże się z kształceniem w dziedzinie sztuki.
- d. Usługodawcy i organizacje działające na rzecz sztuki
	- i. Firmy, które świadczą usługi przede wszystkim dla sektora sztuki, z uwzględnieniem podmiotów zajmujących się wynajmem lub przygotowywaniem wzorów, dźwięku lub urządzeń, castingiem, uczesaniem i makijażem, zarządzaniem artystami, angażami, fotografią/wideofilmowaniem i drukiem; jak również organizacje z sektora sztuki realizujące usługi profesjonalne, szkolenia i wsparcie techniczne.
	- ii. Ponad 50% przychodu musi pochodzić z powyższej działalności na rzecz sektora sztuki, z uwzględnieniem wydarzeń, występów i pokazów artystycznych.
- 4. Firmy prowadzące sprzedaż detaliczną odzieży i elektroniki (z wyłączeniem handlu internetowego)
	- a. Działalność musi obejmować co najmniej jedną placówkę, w której się sprzedaje głównie stacjonarnie towary dla użytkowników końcowych w następujących branżach:
		- i. Odzież lub akcesoria
		- ii. Elektronika użytkowa
	- b. Ponad 50% przychodu musi pochodzić ze stacjonarnej (tzn. nie z zamówień elektronicznych) sprzedaży detalicznej towarów użytkownikom końcowym.
- 5. Usługi prania i czyszczenia chemicznego (z wyłączeniem pralni "na monety")
	- a. Firma lub organizacja, które świadczą głównie usługi prania, czyszczenia chemicznego lub specjalistyczne usługi czyszczenia odzieży i tekstyliów.
	- b. Nie obejmuje to firm oferujących głównie samoobsługowe urządzenia do prania na monety do samodzielnego użytku przez klientów.
	- c. Ponad 50% przychodu musi pochodzić z wynagrodzenia za usługi prania i czyszczenia chemicznego.

### **Branże priorytetowe**

- 6. Usługi domowej opieki zdrowotnej
	- a. Firmy lub organizacje, które oferują przede wszystkim usługi opieki zdrowotnej w domu pacjenta w przypadku choroby lub urazu, z uwzględnieniem opatrywania ran, kształcenia pacjentów lub opiekunów, terapii dożylnej lub żywieniowej, wykonywania zastrzyków lub monitorowania poważnej choroby lub niestabilnego stanu zdrowia.
	- b. Ponad 80% przychodu musi pochodzić z wynagrodzenia za usługi opieki zdrowotnej realizowane w domu pacjenta.
- 7. Dostawcy usług opieki nad dziećmi
	- a. Obejmuje wyłącznie dostawców usług opieki nad dziećmi, którzy nie otrzymali pomocy ani nie zarejestrowali się do udziału w programach [Child Care Restoration Grants.](https://www.ilgateways.com/financial-opportunities/restoration-grants) Wynika to z faktu, że usługodawcy, którzy otrzymali pomoc lub zarejestrowali się do udziału w programach Child Care Restoration Grants nie kwalifikują się do otrzymania dotacji B2B.
- 8. Salony fryzjerskie i gabinety kosmetyczne
	- a. Firmy lub organizacje, które świadczą usługi pielęgnacji włosów, paznokci lub inne usługi powiązane z poniższymi zaświadczeniami.
	- b. Spełniające wymogi firmy muszą mieć ważne zaświadczenie o zarejestrowaniu działalności jako fryzjer, kosmetolog, kosmetyczka, stylista paznokci czy osoba układająca włosy lub mieć ważne zaświadczenie o zarejestrowaniu działalności jako salon fryzjerski, salon kosmetyczny, salon zajmujący się układaniem włosów, salon medycyny estetycznej lub studio stylizacji paznokci, zgodnie z art. IIID ustawy Barber, Cosmetology, Esthetics, Hair Braiding, and Nail Technology Act z 1985 roku.
- 9. Rekreacja wewnętrzna
	- a. Firmy lub organizacje, które udostępniają obiekty kryte z przestrzenią przeznaczoną do gier, zabaw lub zajęć fitness. Obejmuje to kręgielnie, lodowiska, parki trampolin, wewnętrzne place zabaw, hale sportowe, laser tag, salony gier i wewnętrzne obiekty sportowe.
	- b. Obiekt musi mieścić powyżej 100 osób, z wyjątkiem parków trampolin i wewnętrznych placów zabaw, które spełniają wymagania bez względu na pojemność.
	- c. Ponad 50% przychodu musi pochodzić ze sprzedaży biletów i pobierania opłat za udział w wewnętrznych zajęciach rekreacyjnych i powiązane usługi, np. wypożyczanie obuwia.

### **Branże priorytetowe**

- 10. Siłownie i centra fitness
	- a. Firmy prowadzące co najmniej jeden obiekt fizyczny dostępny dla członków lub ogółu społeczeństwa, który umożliwia udział w aktywności fizycznej na miejscu.
	- b. Firmy dysponujące aktualną umową członkowską lub zwolnieniem z odpowiedzialności wymaganym w przypadku wszystkich ogólnodostępnych centrów zdrowia i fitness.
	- c. Nie obejmuje to firm, które świadczą wyłącznie usługi mobilne lub zdalne oraz które nie prowadzą obiektu fizycznego, w którym członkowie lub ogół społeczeństwa uczestniczą w aktywności fizycznej na miejscu.
	- d. Ponad 80% przychodu musi pochodzić z opłat, z uwzględnieniem opłat członkowskich za udział w zajęciach fitness.
- 11. Turystyka i transport zbiorowy (z wyłączeniem taksówek, limuzyn i ridesharingu)
	- a. Obejmuje promocję turystyki, pola namiotowe, agroturystykę, przewodników turystycznych, operatorów wycieczek, agentów biur podróży, krótkoterminowy wynajem pojazdów, autobusy czarterowe, autobusy podmiejskie i wiejskie oraz przewozy wahadłowe.
	- b. Nie obejmuje taksówek, limuzyn i ridesharingu oraz firm, które znajdują się w miejscach, które są odwiedzane przez turystów, ale które nie zajmują się wymienioną powyżej działalnością turystyczną.
- 12. Obsługa wydarzeń z udziałem widowni i wydarzeń towarzyskich
	- a. Firmy, które świadczą usługi do potrzeb wydarzeń, z uwzględnieniem wypożyczania lub przygotowania urządzeń, wynajmu obiektów, uczesania i makijażu, cateringu, fotografów/filmowców, organizatorów, planistów wydarzeń, kwiaciarzy i drukarzy.
	- b. Ponad 50% przychodu musi pochodzić z wymienionej powyżej działalności związanej z wydarzeniami.
- 13. Muzea, które spełniły wymagania programu [Shuttered Venues Operating Grant](https://www.sba.gov/funding-programs/loans/covid-19-relief-options/shuttered-venue-operators-grant#section-header-5) (SVOG), ale nie otrzymały dotacji.
- 14. Operatorzy kin, którzy spełnili wymagania programu Shuttered Venues [Operating Grant](https://www.sba.gov/funding-programs/loans/covid-19-relief-options/shuttered-venue-operators-grant#section-header-5) (SVOG), ale nie otrzymali dotacji.

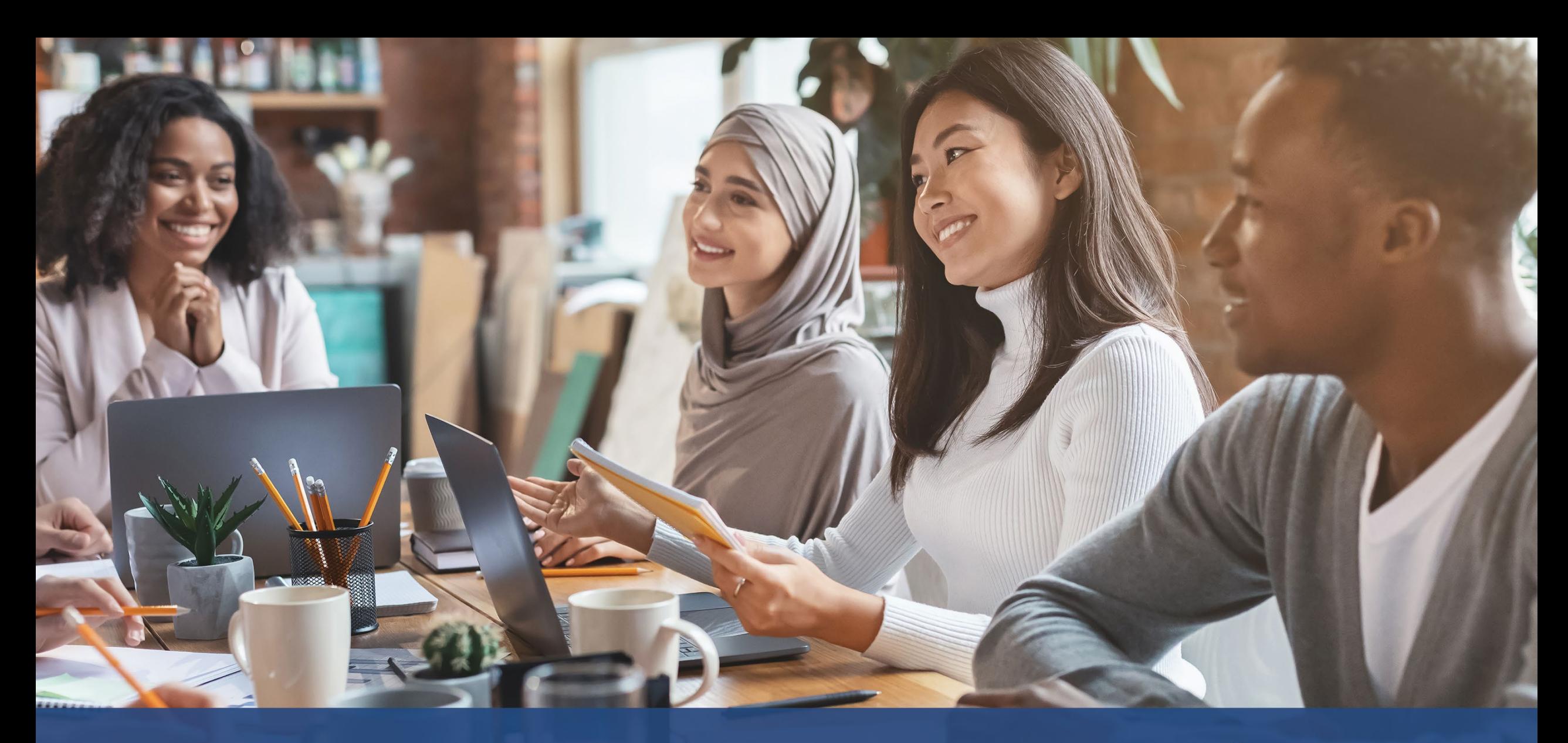

**Wskazówki dotyczące składania wniosku**

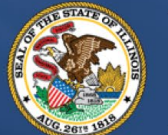

**ILLINOIS BACK TO BUSINESS** 

New Business Grant Program

APPLICATION PORTAL POWERED BY LENDISTRY

### **Wskazówka 1: Korzystaj z przeglądarki Google Chrome**

Aby proces przebiegł sprawnie, korzystaj z przeglądarki Google Chrome podczas składania wniosku.

Inne przeglądarki mogą nie obsługiwać naszego interfejsu oraz powodować wystąpienie błędów podczas składania wniosku.

Jeśli nie masz przeglądarki Google Chrome na swoim urządzeniu, możesz pobrać ją bezpłatnie ze strony<https://www.google.com/chrome/>.

Zanim rozpoczniesz składanie wniosku, wykonaj następujące czynności w przeglądarce Google Chrome:

- **1. Wyczyść pamięć podręczną (cache)**
- **2. Korzystaj z trybu incognito**
- **3. Wyłącz blokowanie okienek wyskakujących**

### **Wyczyść pamięć podręczną (cache)**

Dane w pamięci podręcznej (cache) to informacje, które zostały zapisane z witryny internetowej lub aplikacji i są używane głównie do przyspieszenia procesu przeglądania poprzez automatyczne wypełnianie pól. Jednak dane w pamięci podręcznej mogą również zawierać nieaktualne informacje, takie jak stare hasła lub dane wprowadzone wcześniej nieprawidłowo. Może to prowadzić do błędów podczas składania wniosku i oznaczenie go jako potencjalnego narzędzia oszustwa.

### **Korzystaj z trybu incognito**

Tryb incognito umożliwia wprowadzanie informacji w trybie prywatnym i nie pozwala na zapamiętanie danych przez przeglądarkę.

### **Wyłącz blokowanie okienek wyskakujących**

W naszej aplikacji często wykorzystywane są wyskakujące okienka, które służą do potwierdzenia poprawności podawanych przez Ciebie informacji. Aby je zobaczyć, należy wyłączyć blokowanie wyskakujących okienek w przeglądarce Google Chrome.

### **Jak wyczyścić pamięć podręczną (cache)**

### **Krok 1**

Otwórz nowe okno w przeglądarce Google Chrome, kliknij trzy kropki w prawym górnym rogu i przejdź do sekcji **Settings** (Ustawienia).

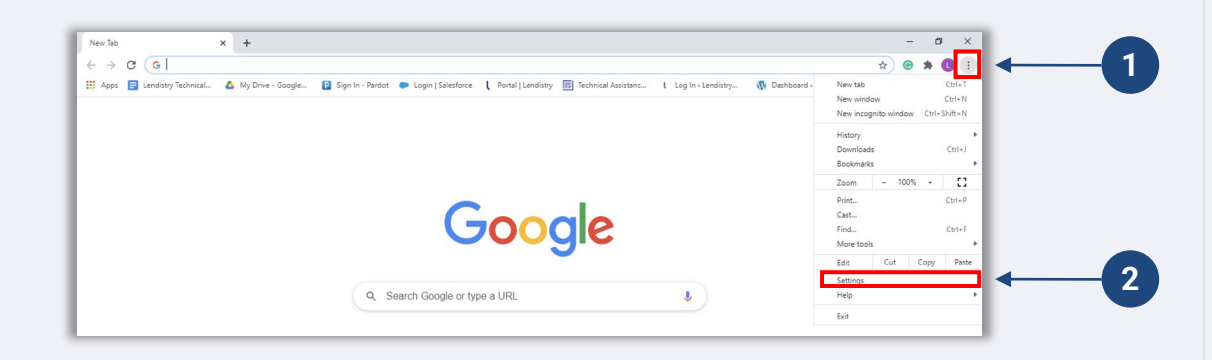

### **Krok 2**

Przejdź do sekcji **Privacy and Security** (Prywatność i bezpieczeństwo) i wybierz opcję **Clear Browsing Data** (Wyczyść dane przeglądania).

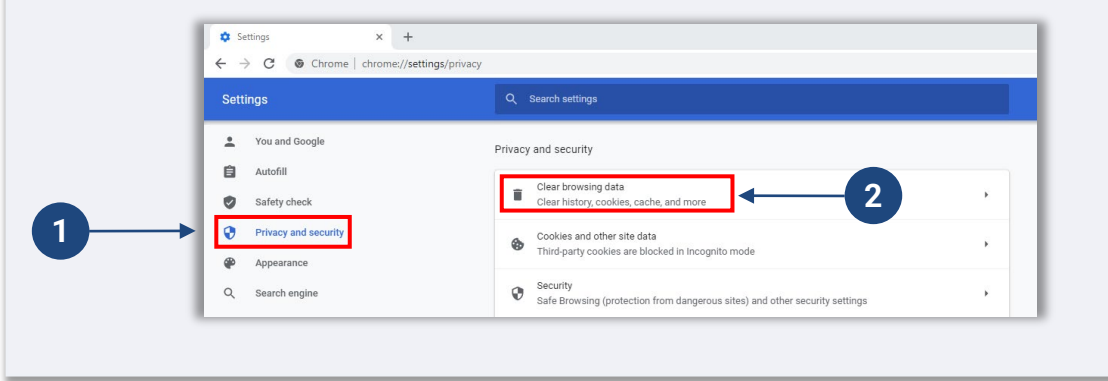

### **Krok 3**

#### Wybierz opcję **Clear Data** (Wyczyść dane).

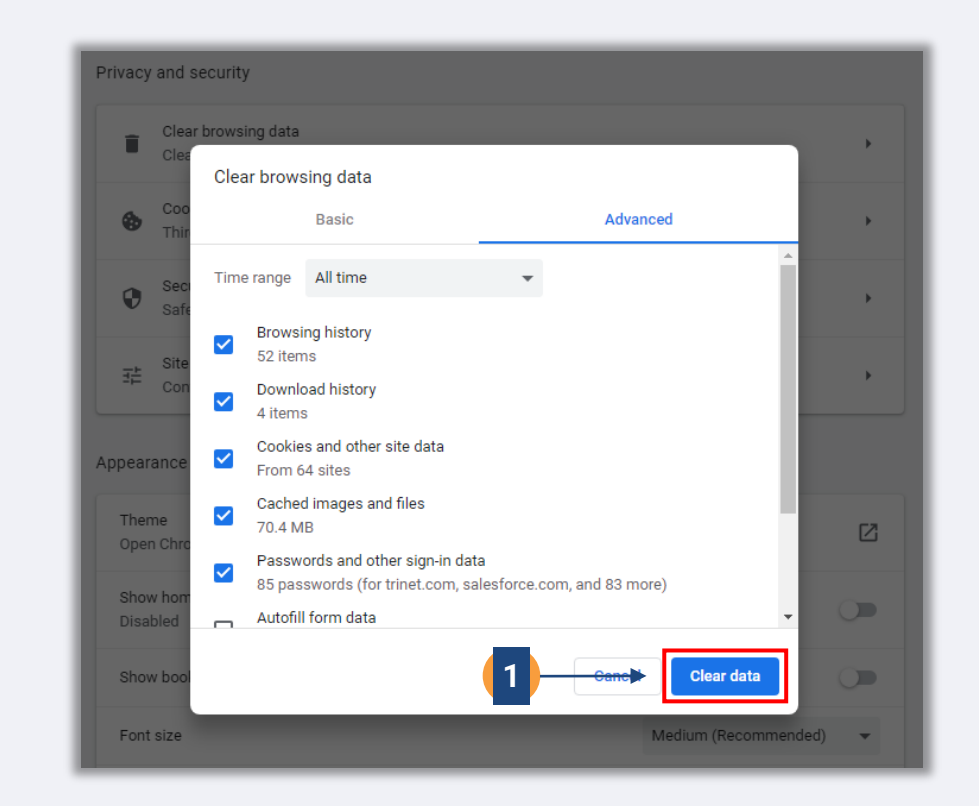

### **Jak włączyć tryb incognito**

### **Krok 1**

Kliknij trzy kropki w prawym górnym rogu przeglądarki i wybierz opcję **New incognito window** (Nowe okno incognito).

### **Krok 2**

W przeglądarce Google Chrome otworzy się nowe okno. Korzystaj z trybu incognito podczas całego procesu składania wniosku.

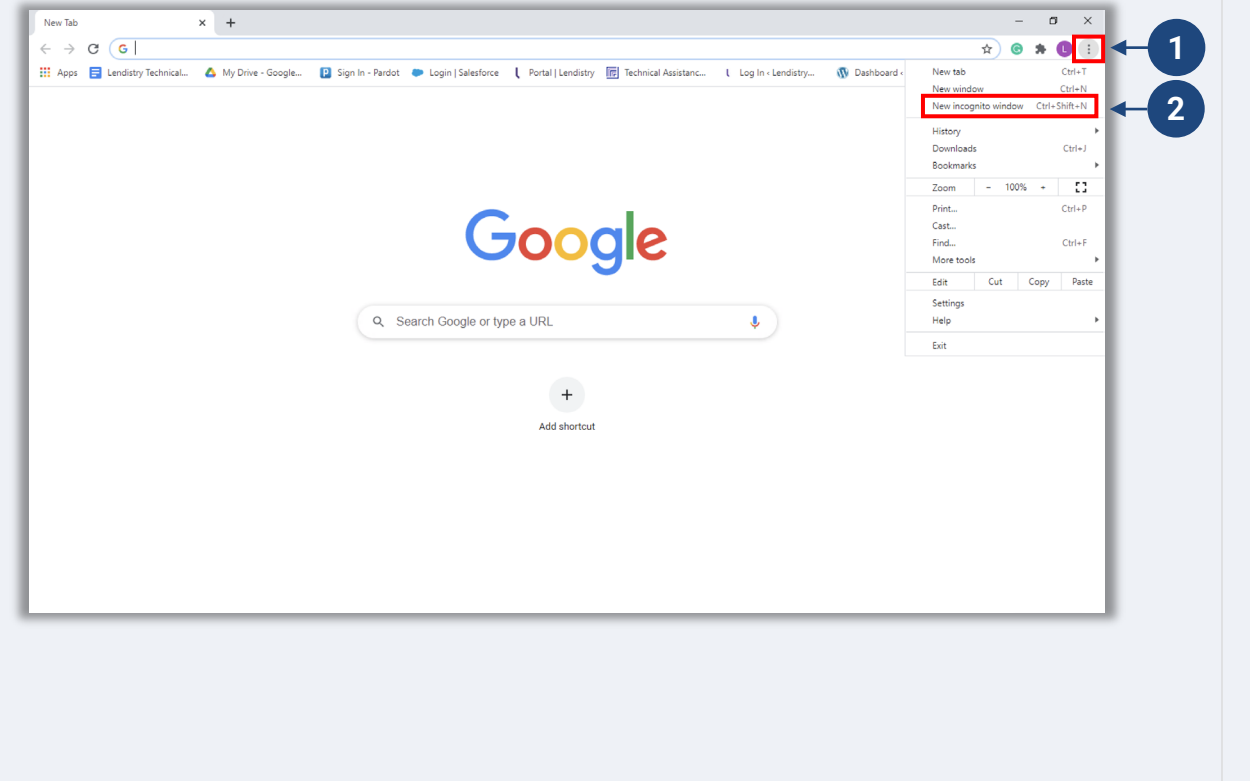

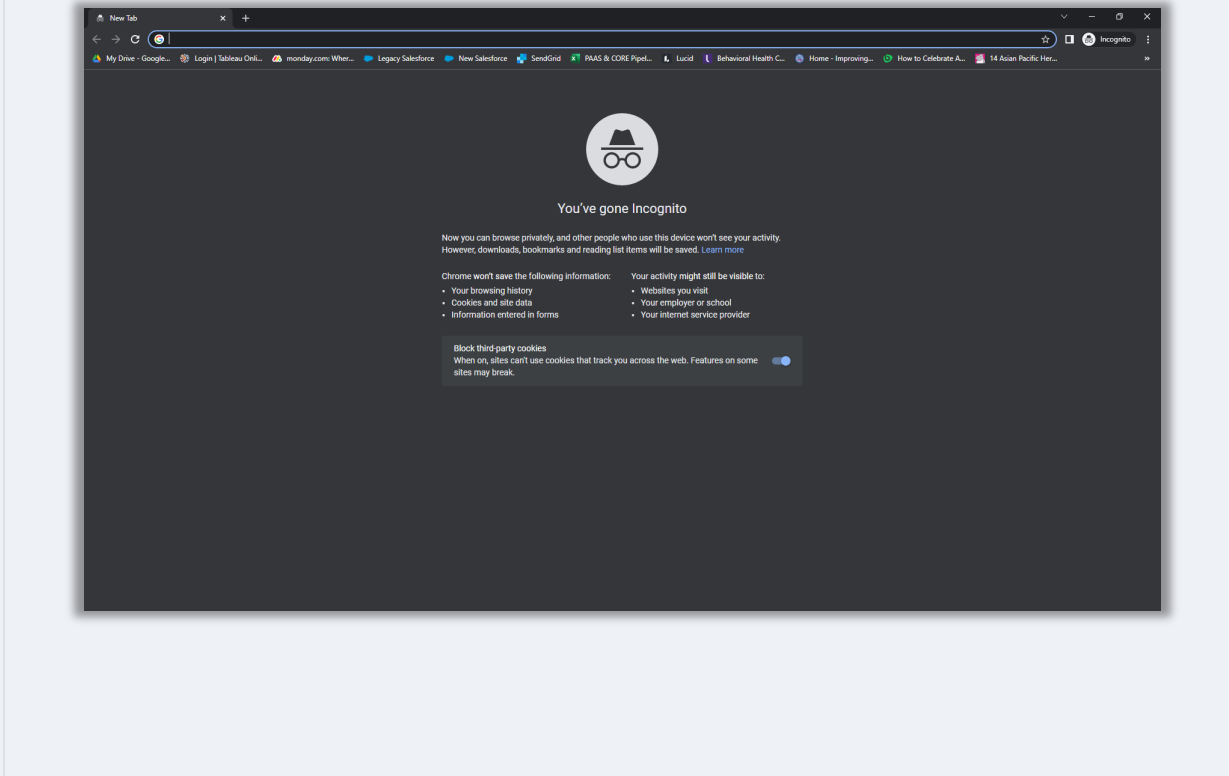

### **Jak wyłączyć blokowanie okienek wyskakujących**

### **Krok 1**

Otwórz nowe okno w przeglądarce Google Chrome, kliknij trzy kropki w prawym górnym rogu i przejdź do sekcji **Settings** (Ustawienia).

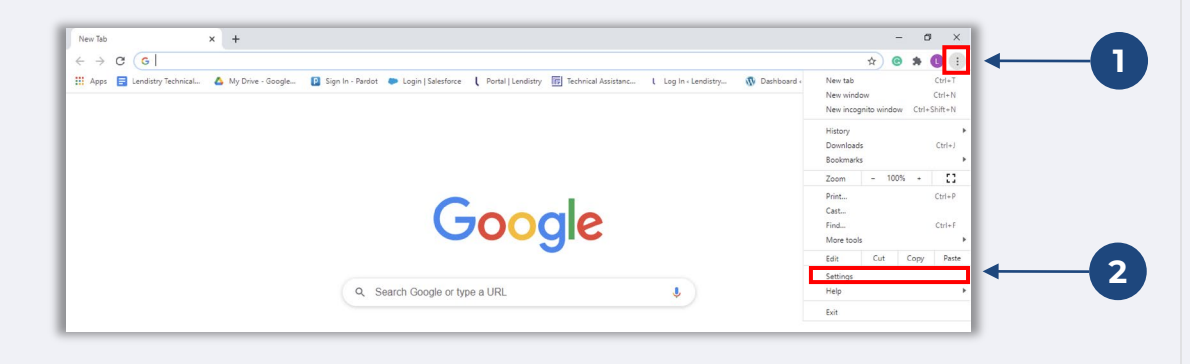

### **Krok 2**

Przejdź do sekcji **Privacy and Security** (Prywatność i bezpieczeństwo) i wybierz opcję **Site Settings** (Ustawienia witryn).

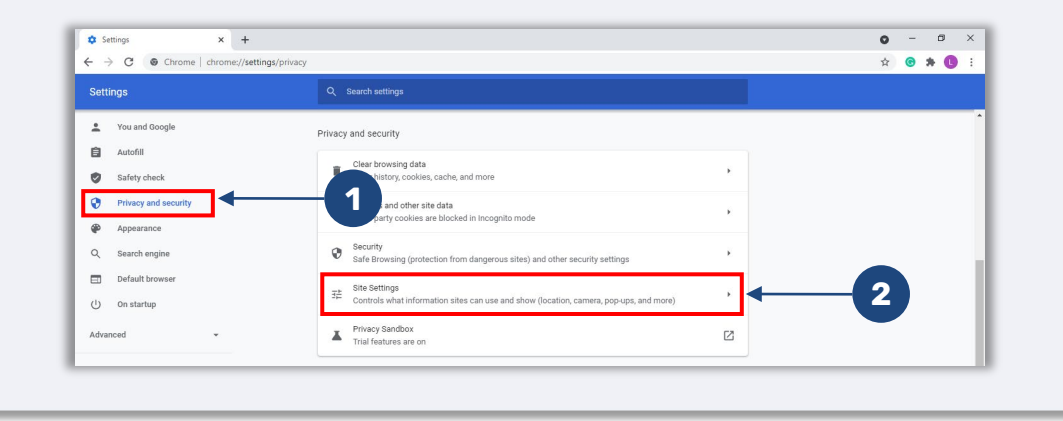

### **Krok 3**

Wybierz opcję **Pop-ups and redirects** (Okienka wyskakujące i przekierowania). Kliknij przycisk, aby zmienił kolor na niebieski, a status zmienił się z **Blocked (recommend)** (Zablokowane [zalecane]) na **Allowed** (Dozwolone).

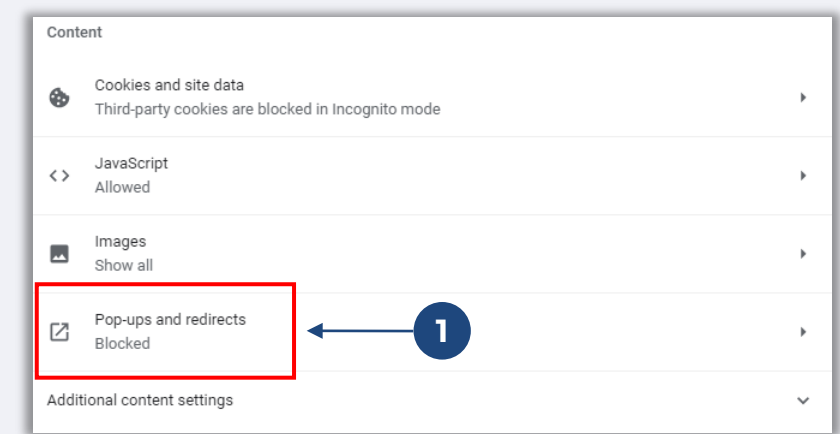

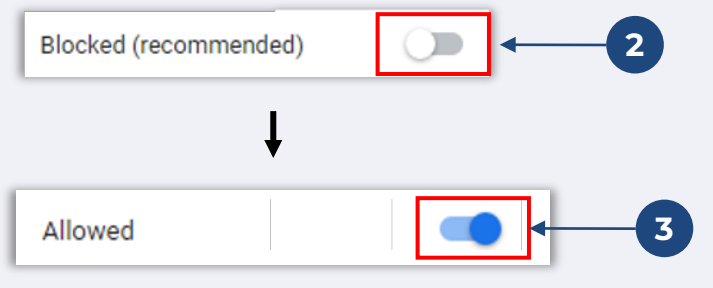

**Wszystkie wymagane dokumenty należy przesyłać na portal tylko w formacie PDF.** Dokumenty muszą być wyraźne, wyrównane i nie mogą mieć tła utrudniającego odczyt.

Ważne uwagi dotyczące przesyłania dokumentów:

- 1. Dokumenty należy przesyłać tylko w formacie PDF (skan wydanego przez rząd dowodu tożsamości można wysłać w formacie PDF lub JPEG).
- 2. Rozmiar pliku musi być mniejszy niż 15 MB.
- 3. Nazwa pliku NIE MOŻE zawierać znaków specjalnych (!@#\$%^&\*()\_+).
- 4. Jeśli przesłany plik jest chroniony hasłem, należy wprowadzić je w portalu.

#### **Nie masz skanera?**

Pobierz te bezpłatne aplikacje, aby zeskanować dokumenty urządzeniem mobilnym.

#### **Genius Scan**

Apple | [Kliknij tutaj, aby pobrać](https://apps.apple.com/us/app/genius-scan-pdf-scanner/id377672876) Android | [Kliknij tutaj, aby pobrać](https://play.google.com/store/apps/details?id=com.thegrizzlylabs.geniusscan.free&hl=en_US&gl=US)

#### **Adobe Scan**

Apple | [Kliknij tutaj, aby pobrać](https://apps.apple.com/us/app/adobe-scan-mobile-pdf-scanner/id1199564834) Android | [Kliknij tutaj, aby pobrać](https://play.google.com/store/apps/details?id=com.adobe.scan.android&hl=en_US&gl=US)

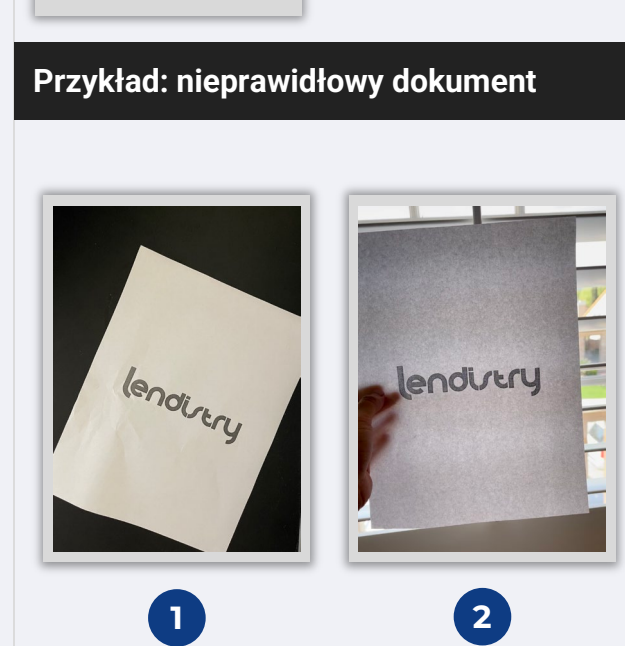

**Przykład: prawidłowy dokument**

lendirtry

#### Dokument wyraźny i ustawiony prosto.

1. Dokument ustawiony krzywo. 2. Dokument na tle okna (niekorzystne tło), na zdjęciu widać też dłoń.

<span id="page-20-0"></span>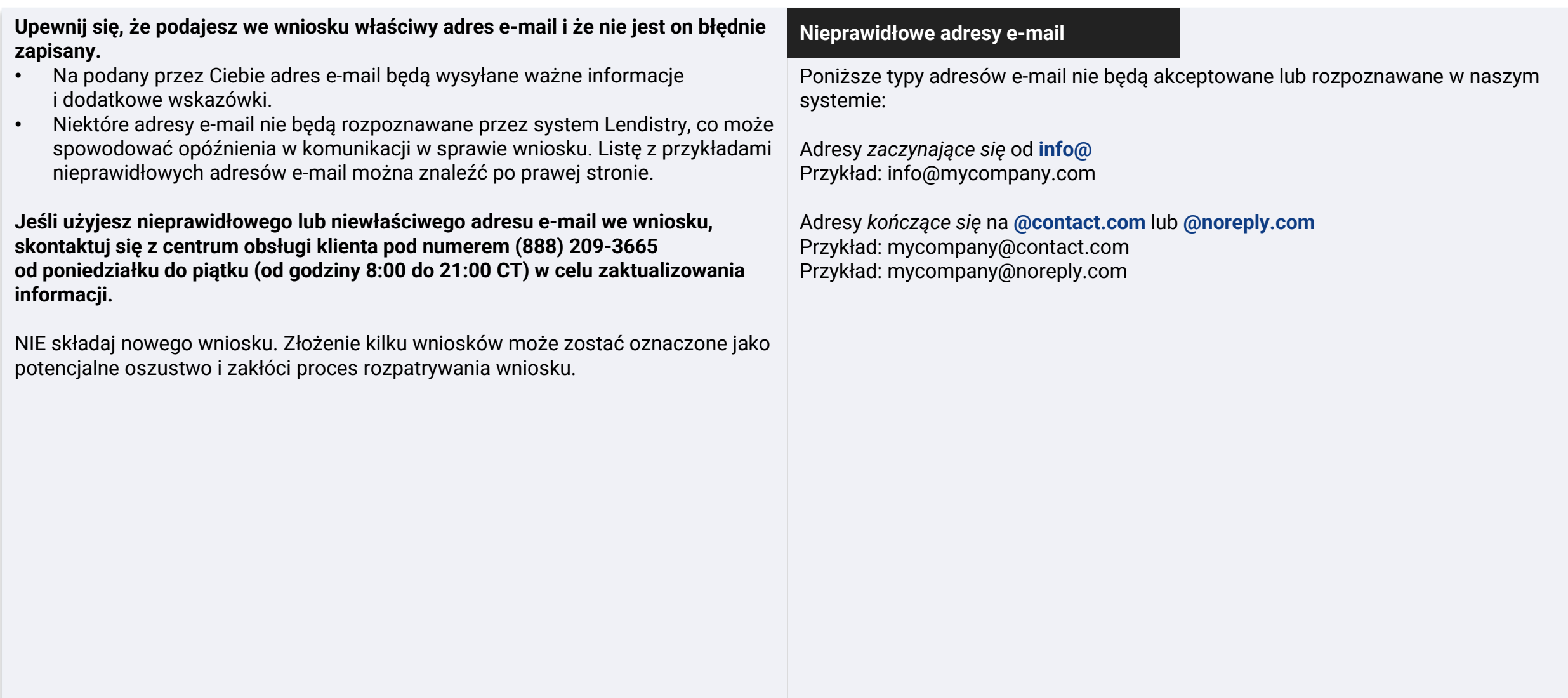

#### <span id="page-21-0"></span>**Czym jest platforma Persona?**

Persona to zewnętrzna platforma używana przez firmę Lendistry w ramach procesu zapobiegania oszustwom. Platforma Persona umożliwia firmie Lendistry potwierdzanie tożsamości wnioskodawców oraz ochronę przed podszywaniem się pod inne osoby poprzez automatyczne porównywanie zdjęć ("selfie") z fotografiami w dokumencie tożsamości. W tym celu wykorzystuje się 3-punktową weryfikację podobieństwa i struktury twarzy.

- Wnioskodawcy będą musieli potwierdzić swoją tożsamość, korzystając z platformy Persona poprzez przesłanie obrazu ważnego, wydanego przez państwo dokumentu tożsamości ze zdjęciem.
- Wnioskodawcy będą musieli również wykonać zdjęcie ("selfie") aparatem umieszczonym z przodu urządzenia w celu ukończenia weryfikacji na platformie Persona.

Więcej informacji na temat korzystania z platformy Persona można znaleźć na stronie [https://help.withpersona.com/for](https://help.withpersona.com/for-end-users/)-end-users/.

#### **Najlepsze praktyki dotyczące sprawnego korzystania z platformy Persona**

- 1. Używaj aparatu umieszczonego z przodu urządzenia. Jeśli uzupełniasz wniosek na laptopie lub komputerze stacjonarnym bez kamery, wyświetli się opcja ukończenia weryfikacji na platformie Persona za pomocą urządzenia mobilnego. Możesz to zrobić w dowolnym czasie, klikając opcję Continue on another device (Kontynuuj na innym urządzeniu) i skanując wyświetlony kod QR lub żądając wysłania łącza w wiadomości tekstowej lub wiadomości e-mail.
	- Po ukończeniu weryfikacji na platformie Persona za pośrednictwem urządzenia mobilnego nastąpi automatyczne przekierowanie do wniosku na laptopie lub komputerze stacjonarnym.
- 2. Wykonaj zdjęcie przodu i tyłu wydanego przez państwo dowodu tożsamości *przed* rozpoczęciem weryfikacji na platformie Persona i zapisz plik na urządzeniu, na którym masz zamiar wykonać "selfie", aby usprawnić proces.
	- Umieść wydany przez państwo dowód tożsamości na białej, gładkiej i wystarczająco oświetlonej powierzchni.
	- Nie używaj lampy błyskowej, ponieważ może ona spowodować odblask.
- 3. Podczas wykonywania "selfie" zadbaj o odpowiednie oświetlenie skierowane na twarz. Jednocześnie unikaj źródeł jasnego światła umieszczonych z tyłu.
	- Stań przed pustą ścianą i unikaj teł z wieloma przedmiotami.
	- Nie używaj lampy błyskowej, ponieważ może ona spowodować odblask.

### **Wskazówka 4: Zapoznaj się z najlepszymi praktykami dotyczącymi sprawnego korzystania z platformy Persona**

### **Krok 1**

Kliknij przycisk **Begin Verifying** (Rozpocznij weryfikację), a następnie wybierz rodzaj wydanego przez państwo dokumentu tożsamości, którego użyjesz do potwierdzenia swojej tożsamości.

### **Krok 2**

Zrób lub prześlij zdjęcie dokumentu tożsamości od **przodu**. Wybierz opcję Use this File (Użyj tego pliku), aby kontynuować. Najlepsze praktyki dotyczącego tego kroku można znaleźć na [stronie](#page-21-0) 22.

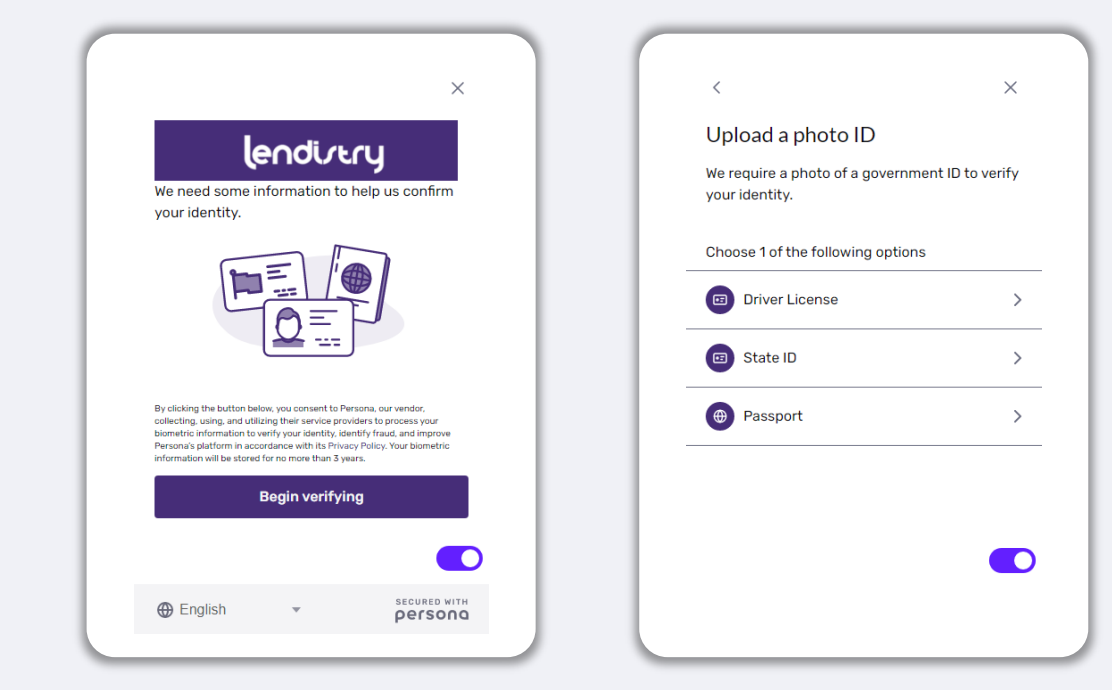

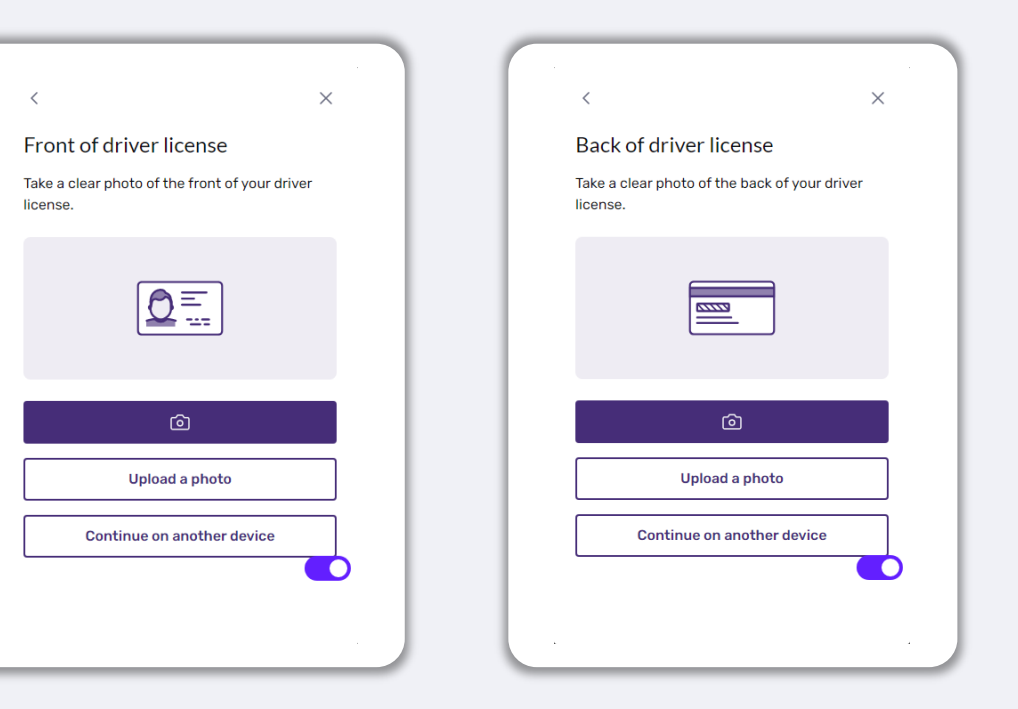

### **Wskazówka 4: Zapoznaj się z najlepszymi praktykami dotyczącymi sprawnego korzystania z platformy Persona**

### **Krok 3**

Zrób lub prześlij zdjęcie dokumentu tożsamości **od tyłu**. Wybierz opcję Use this File (Użyj tego pliku), aby kontynuować. Najlepsze praktyki dotyczącego tego kroku można znaleźć na [stronie](#page-21-0) 22.

### **Krok 4**

Użyj urządzenia **z aparatem umieszczonym z przodu** i przeczytaj polecenie na ekranie, aby wykonać "selfie", spoglądając naprzód, w lewo i w prawo. Najlepsze praktyki dotyczącego tego kroku można znaleźć na [stronie](#page-20-0) 22. Po ukończeniu kliknij opcję Done (Gotowe). Nastąpi przekierowanie do wniosku.

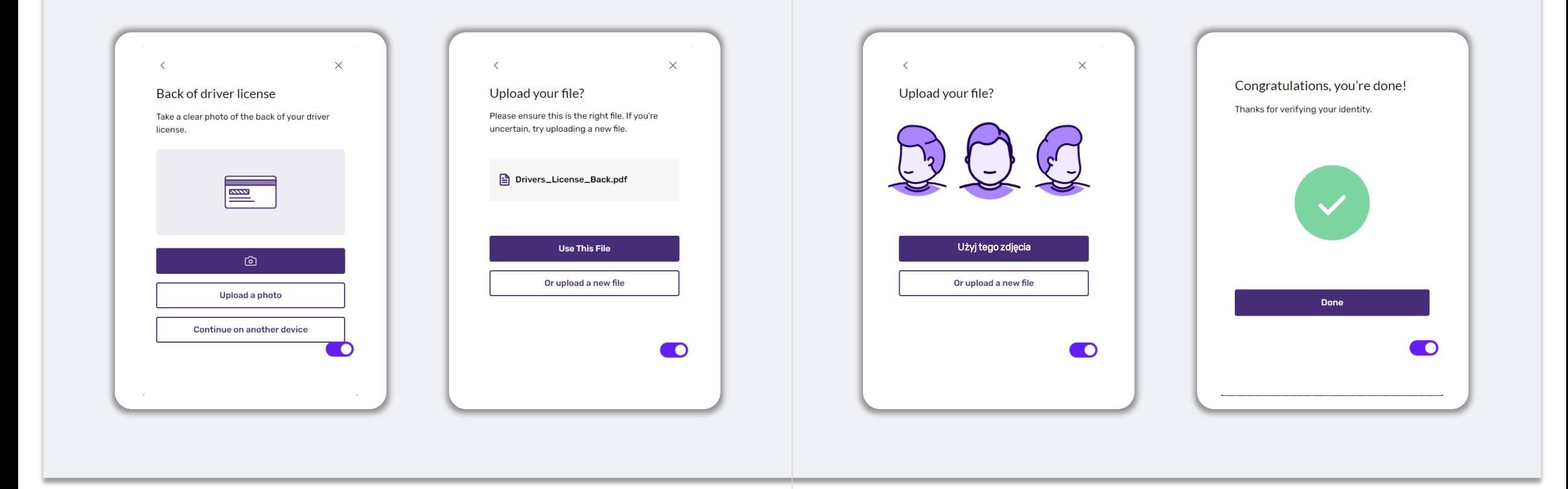

### **Wskazówka 5 Ustaw pytania zabezpieczające w portalu Lendistry**

W portalu Lendistry jest dostępna funkcja, która pozwala ustawić szereg pytań zabezpieczających. Pozwalają one odblokować konto pomimo zbyt dużej liczby nieudanych prób uzyskania dostępu.

Pytania zabezpieczające chronią przed nieupoważnionym dostępem do konta na portalu. Możesz wybrać dowolne pytanie dostępne w menu rozwijanym. **Zdecydowanie** zalecamy jednak, aby wybierać pytania z odpowiedziami, które są dla Ciebie osobiste lub które tylko Ty znasz.

Zapisz odpowiedzi na swoje pytania zabezpieczające. Zwróć uwagę na wielkość liter. Treść odpowiedzi wprowadzanych podczas odblokowywania konta musi być taka sama jak przy ich ustawianiu.

Instrukcje rozwiązania problemów lub odblokowywania konta można znaleźć na [stronie 44](#page-43-0).

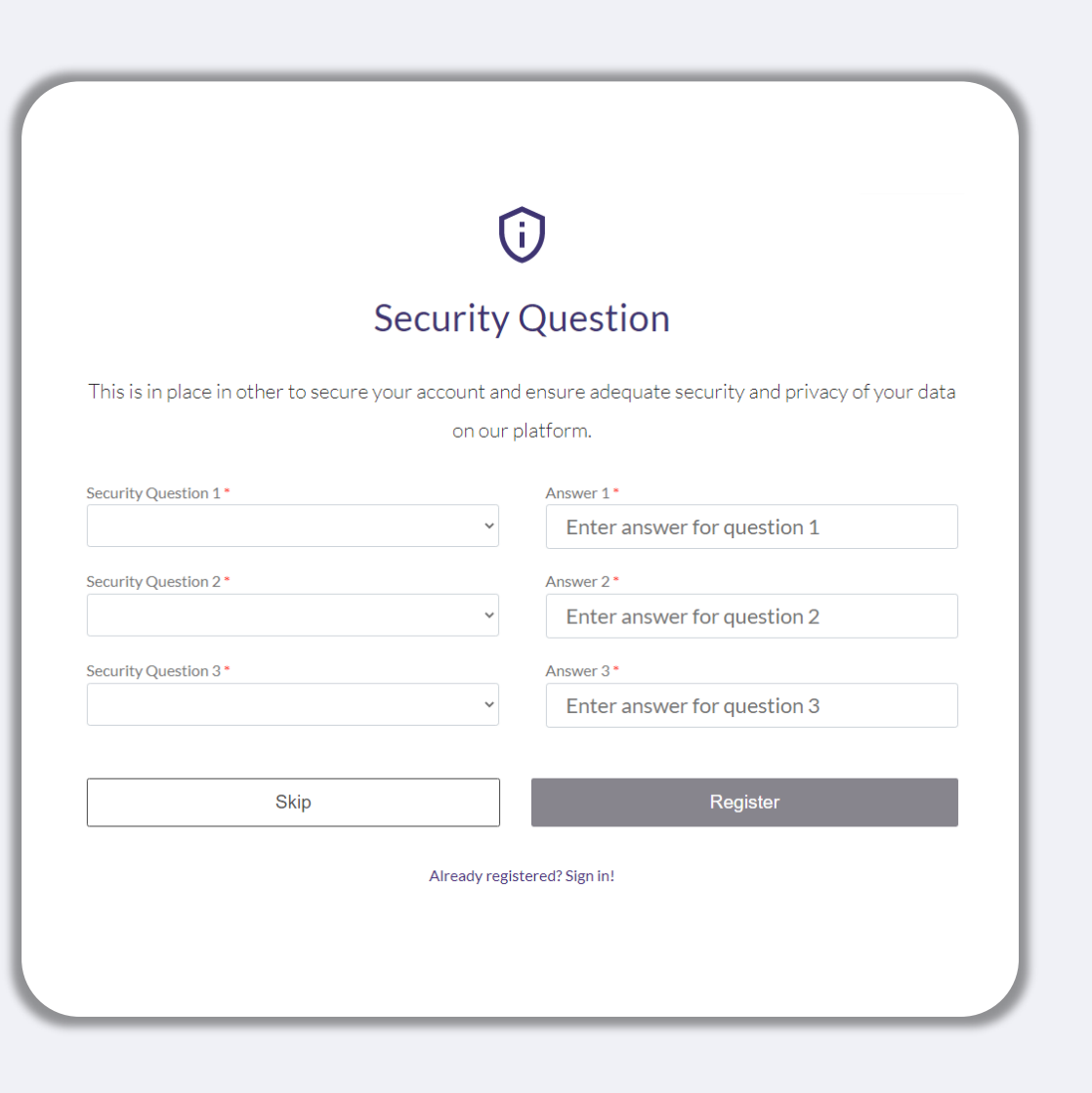

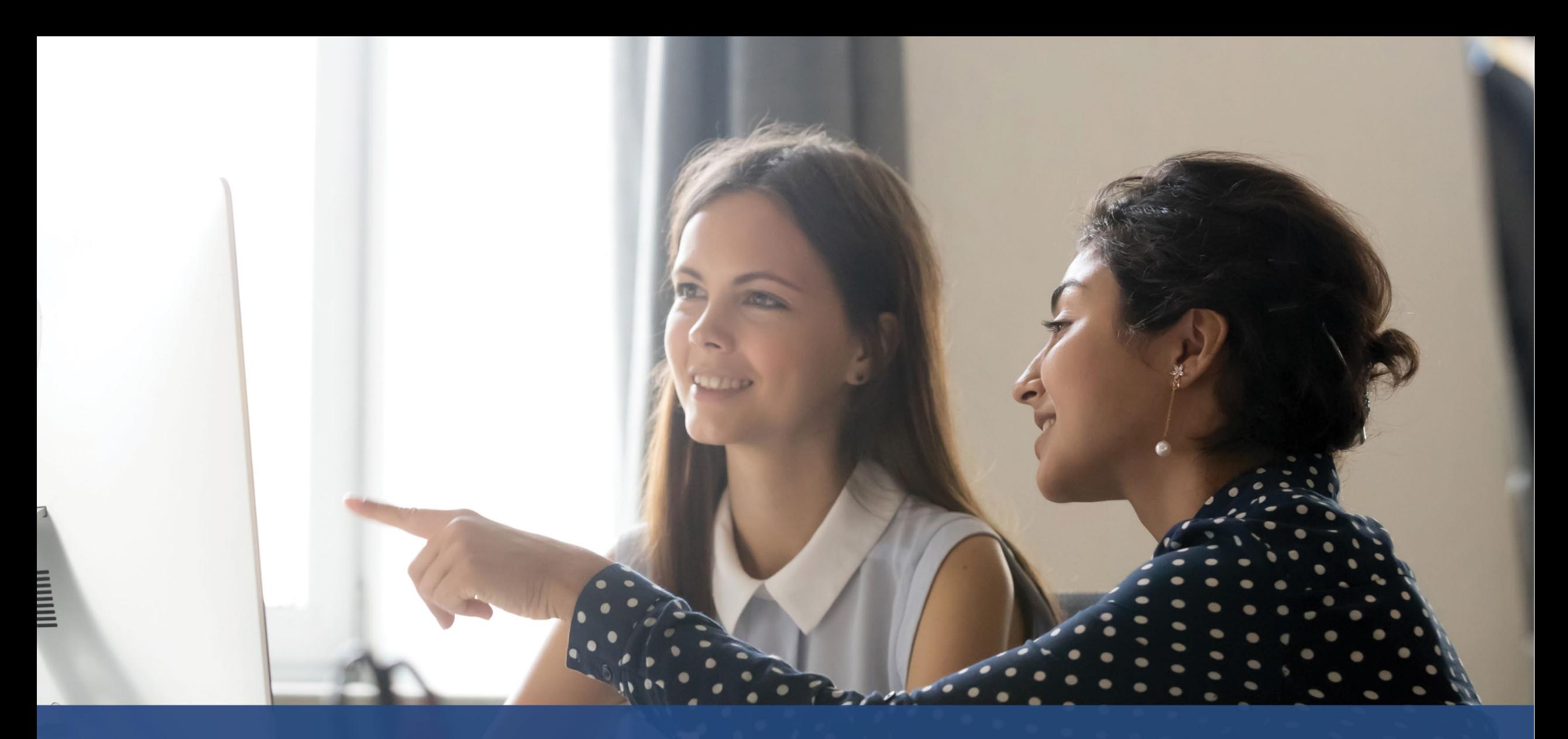

**Jak rozpocząć wniosek**

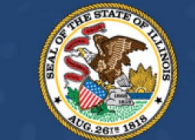

**ILLINOIS**<br>**BACK TO BUSINESS** 

New Business Grant Program

APPLICATION PORTAL POWERED BY LENDISTRY

### **Gdzie należy złożyć wniosek**

Jeśli chcesz rozpocząć wniosek, odwiedź witrynę internetową programu pod adresem [www.b2bnewbiz.com](http://www.b2bnewbiz.com/).

- 1. Aby rozpocząć nowy wniosek, wybierz opcję **Apply** (Aplikuj) z menu. Nastąpi przekierowanie do portalu do składania wniosków firmy Lendistry.
- 2. Po kliknięciu przycisku **Lendistry's Portal** (Portal Lendistry) będzie można również uzyskać dostęp do swojego wniosku oraz zarządzać nim.

Witryna internetowa programu zawiera również rozmaite zasoby pomagające przejść przez cały proces składania wniosku. W witrynie można znaleźć między innymi następujące zasoby:

- Wytyczne programu
- Przewodnik dotyczący programu i składania wniosków
- Zaświadczenia wnioskodawcy do pobrania
- Numer i godziny pracy centrum obsługi klienta
- Często zadawane pytania
- Wskazówki dotyczące składania wniosku

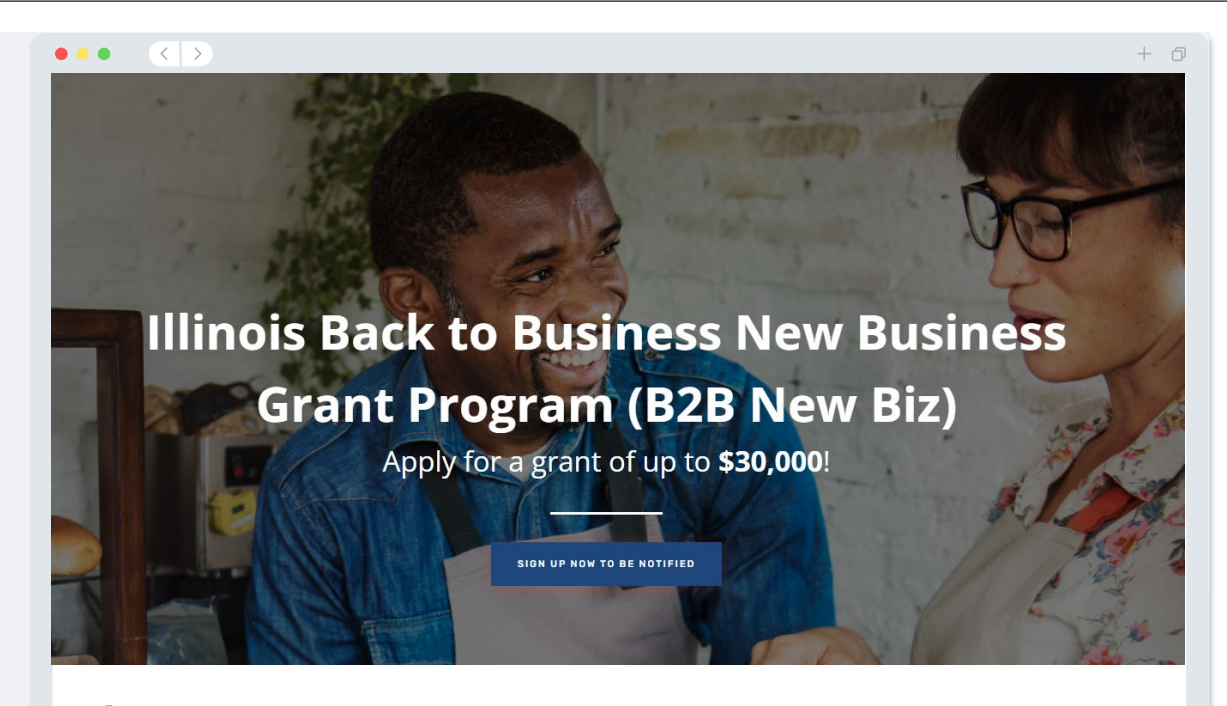

### **Program Overview**

Illinois B2B New Biz will provide financial relief to businesses that started during the pandemic in the industries most impacted by the pandemic Businesses that started during the pandemic have not been eligible for state grants and most federal emergency support provided for emergency relief to small businesses thus far.

### <span id="page-27-0"></span>**Portal Lendistry**

- 1. Aby rozpocząć wniosek, musisz kliknąć opcję **Create a New Account** (Utwórz nowe konto).
- 2. Zarejestruj główny adres e-mail używany przez właściciela podmiotu, dla którego składasz wniosek. Na ten adres będziesz otrzymywać ważne informacje i aktualności dotyczące wniosku.
- 3. Logowanie do portalu Lendistry wymaga uwierzytelnienia wieloskładnikowego. Przy każdym logowaniu będziesz otrzymywać kod potwierdzający na zarejestrowany numer telefonu. Wprowadzenie tego kodu jest niezbędne do uzyskania dostępu do portalu.
- 4. W dowolnej chwili możesz przejść do swojego wniosku, klikając przycisk **Sign into Existing Account** (Zaloguj do istniejącego konta). Po zalogowaniu się zobaczysz status swojego wniosku.

Jeśli potrzebujesz pomocy przy tworzeniu konta lub uzyskiwaniu dostępu do konta w portalu, skontaktuj się z centrum obsługi klienta firmy Lendistry pod numerem 1 w portalu, skontaktuj się z centrum obsługi klienta firmy Lendistry pod numerem 1-<br>888-209-3656, od poniedziałku do piątku (w godzinach od 8:00 do 21:00 CT).

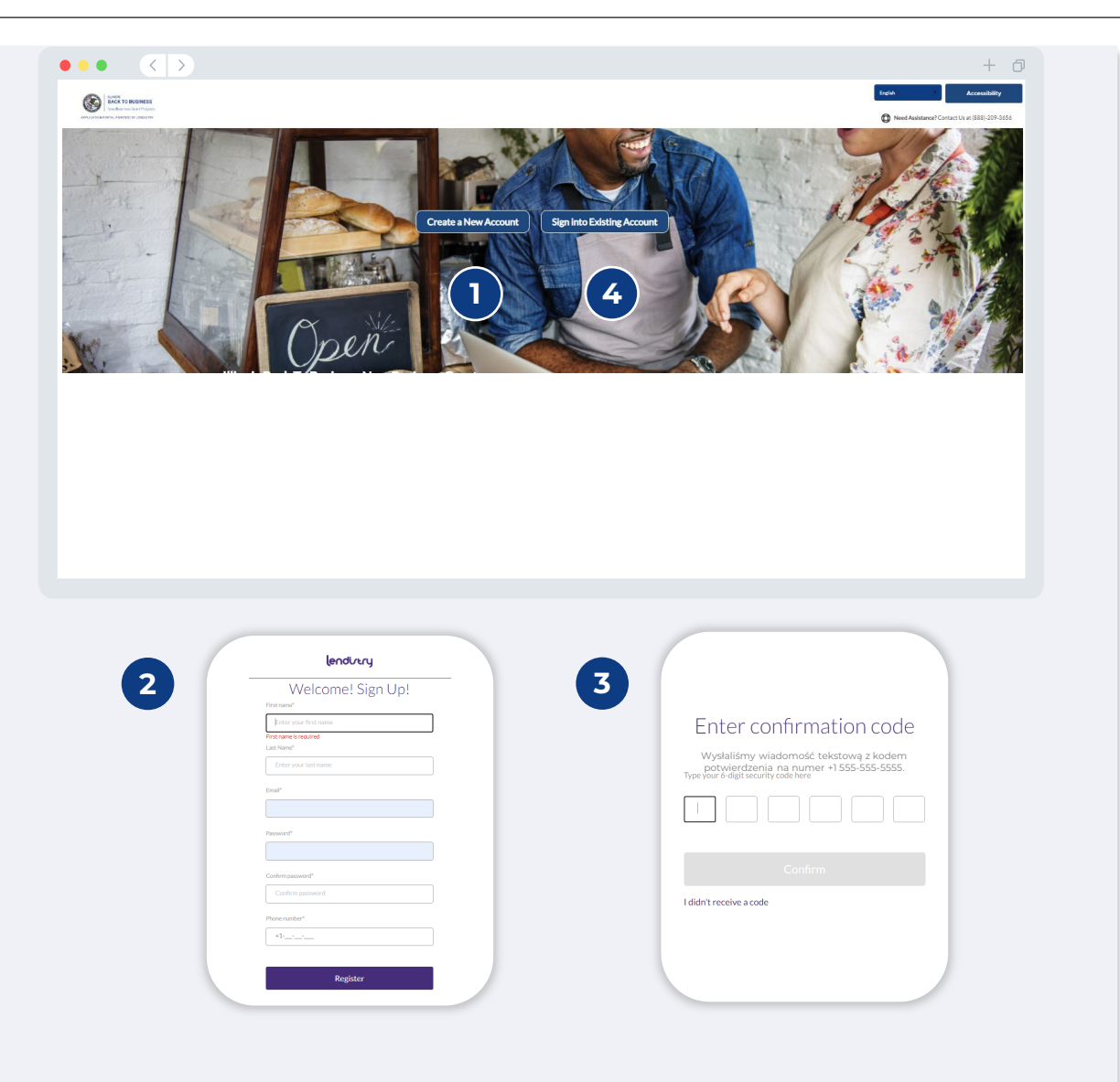

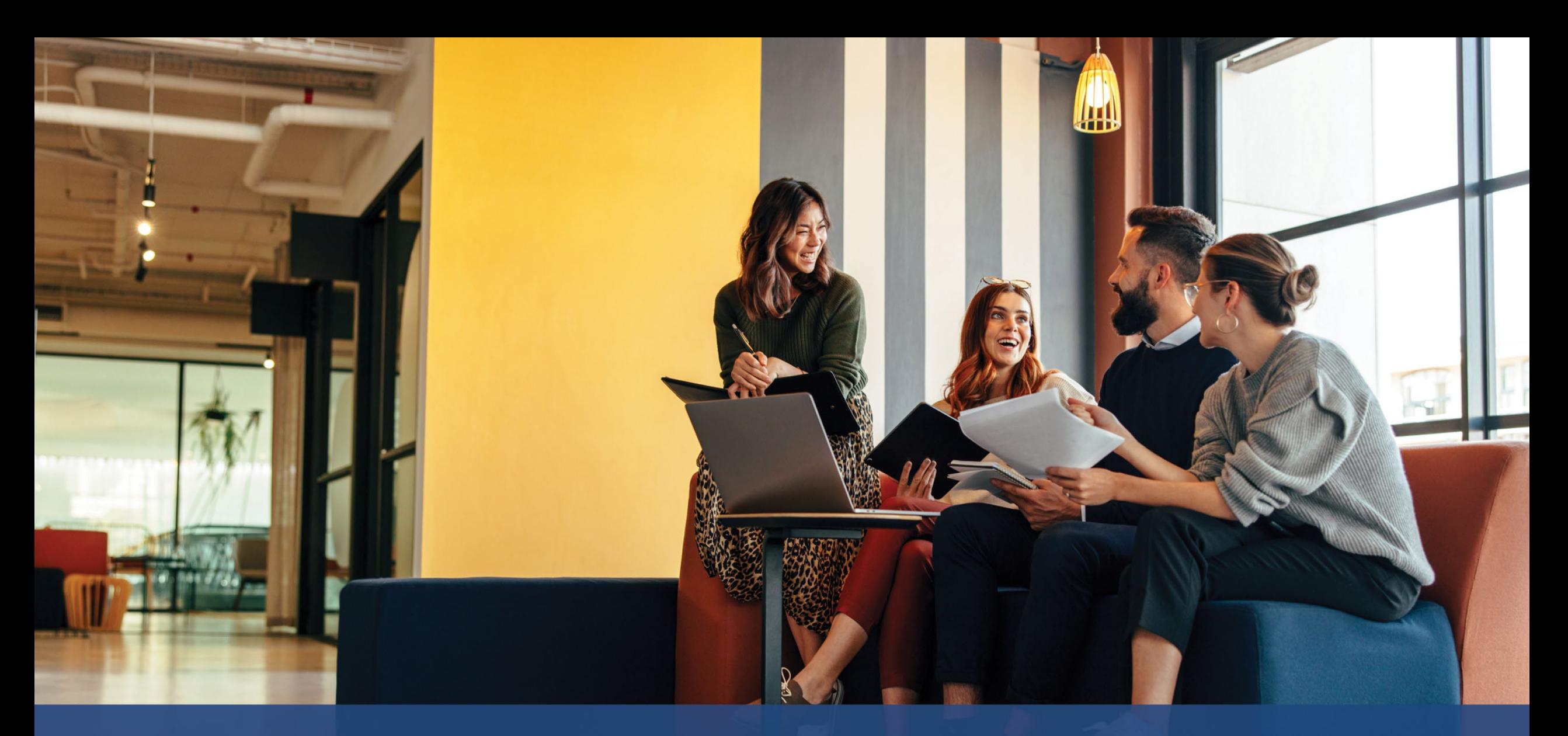

## **Proces składania wniosku**

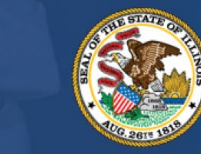

**ILLINOIS BACK TO BUSINESS** 

New Business Grant Program

APPLICATION PORTAL POWERED BY LENDISTRY

### **Sekcja 1: Dane właściciela / przedstawiciela kierownictwa**

#### **Potrzebujemy informacji na temat właściciela firmy lub przedstawiciela kierownictwa / osoby uprawnionej do podpisu po stronie organizacji non-profit.**

- Prawna nazwa firmy
- Nazwisko właściciela / przedstawiciela kierownictwa
- Data urodzenia właściciela / przedstawiciela kierownictwa
- Adres e-mail właściciela / przedstawiciela kierownictwa
- Tytuł/Stanowisko
- Wiersz adresu zamieszkania właściciela / przedstawiciela kierownictwa 1 (skrytki pocztowe nie będą akceptowane)
- Wiersz adresu zamieszkania właściciela / przedstawiciela kierownictwa 2 (skrytki pocztowe nie będą akceptowane)
- Czy adres do korespondencji jest inny niż adres zamieszkania?
- Adres miejsca zamieszkania właściciela / przedstawiciela kierownictwa
- Stan miejsca zamieszkania właściciela / przedstawiciela kierownictwa
- Kod pocztowy miejsca zamieszkania właściciela / przedstawiciela kierownictwa
- Numer ubezpieczenia społecznego (SSN) lub indywidualny numer identyfikacji podatkowej (ITIN) właściciela / przedstawiciela kierownictwa<sup>1</sup>
- Procent własności (%)
- Tytuł/Stanowisko
- Partner polecający
- Preferowany numer telefonu właściciela / przedstawiciela kierownictwa
- Preferowany język
- Polityka dotycząca wiadomości tekstowych (SMS)<sup>3</sup>

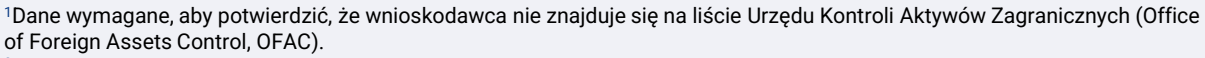

<sup>2</sup>Wybór partnera polecającego nie będzie miał wpływu na wniosek.

<sup>3</sup>Zaznacz, aby otrzymywać wiadomości tekstowe o postępach w rozpatrywaniu wniosku podczas procesu weryfikacji.

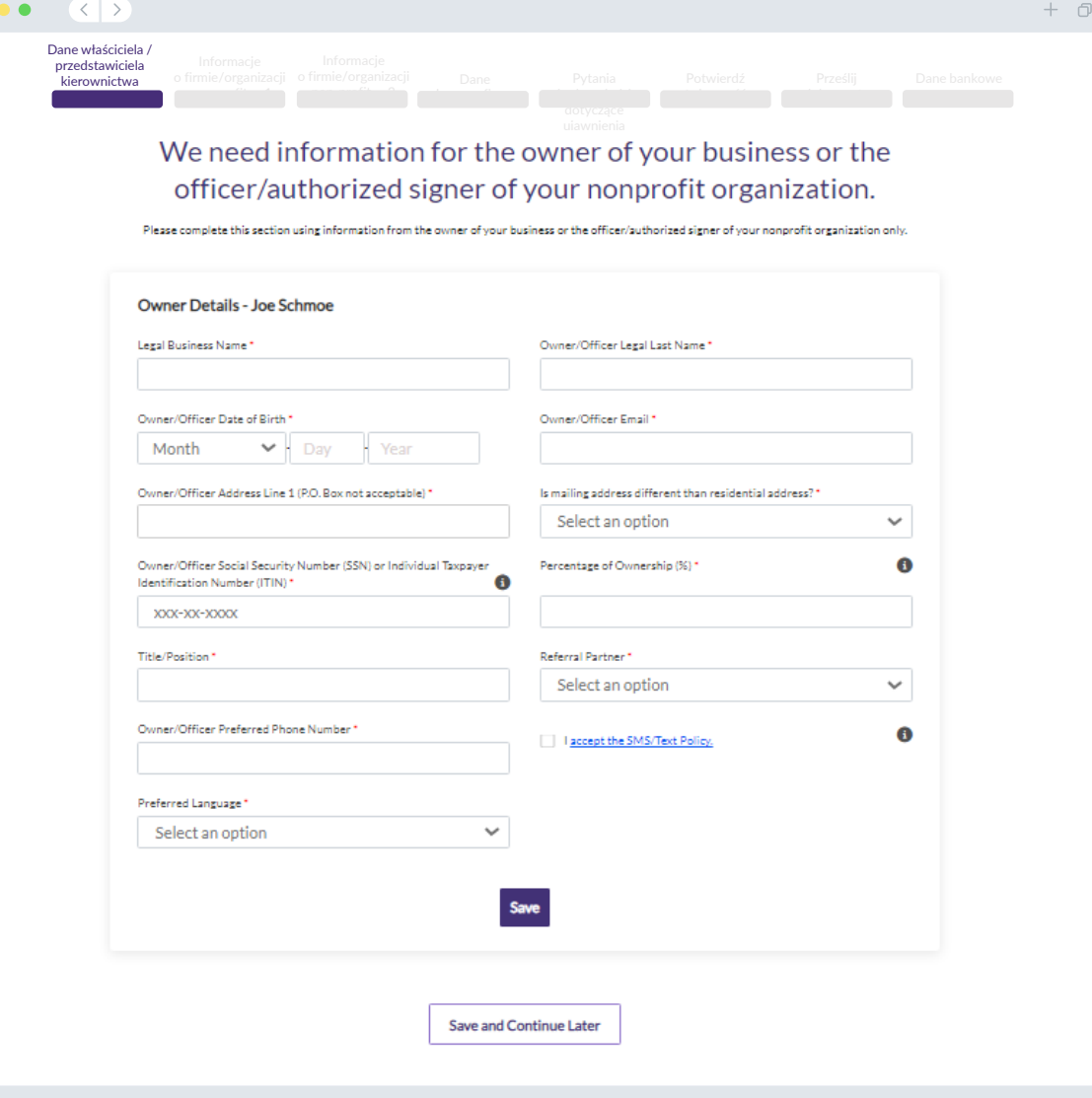

### **Sekcja 2: Informacje o firmie/organizacji non-profit — 1**

#### **Opowiedz nam o swojej firmie lub organizacji non-profit.**

- Nazwa prawna firmy lub organizacji non-profit
- Przyjęta nazwa (wprowadź Nd., jeśli nie dotyczy)
- Czy Twoja firma ma numer identyfikacyjny pracodawcy (EIN)?
- Wiersz adresu firmy lub organizacji non-profit 1 (wprowadź adres fizyczny firmy)
- Wiersz adresu firmy lub organizacji non-profit 2 (wprowadź adres fizyczny firmy)
- Miejscowość firmy lub organizacji non-profit
- Stan firmy lub organizacji non-profit
- Kod pocztowy firmy lub organizacji non-profit
- Numer telefonu firmy lub organizacji non-profit
- Czy adres do korespondencji jest inny niż adres fizyczny?
- Czy wniosek dotyczy organizacji non-profit, czy firmy działającej dla zysku?
- Rodzaj działalności firmy lub organizacji non-profit
- Stan, w którym utworzono firmę
- Data utworzenia firmy lub organizacji non-profit
- Adres URL witryny internetowej firmy lub organizacji non-profit (wprowadź Nd., jeśli Twoja firma nie ma witryny internetowej)

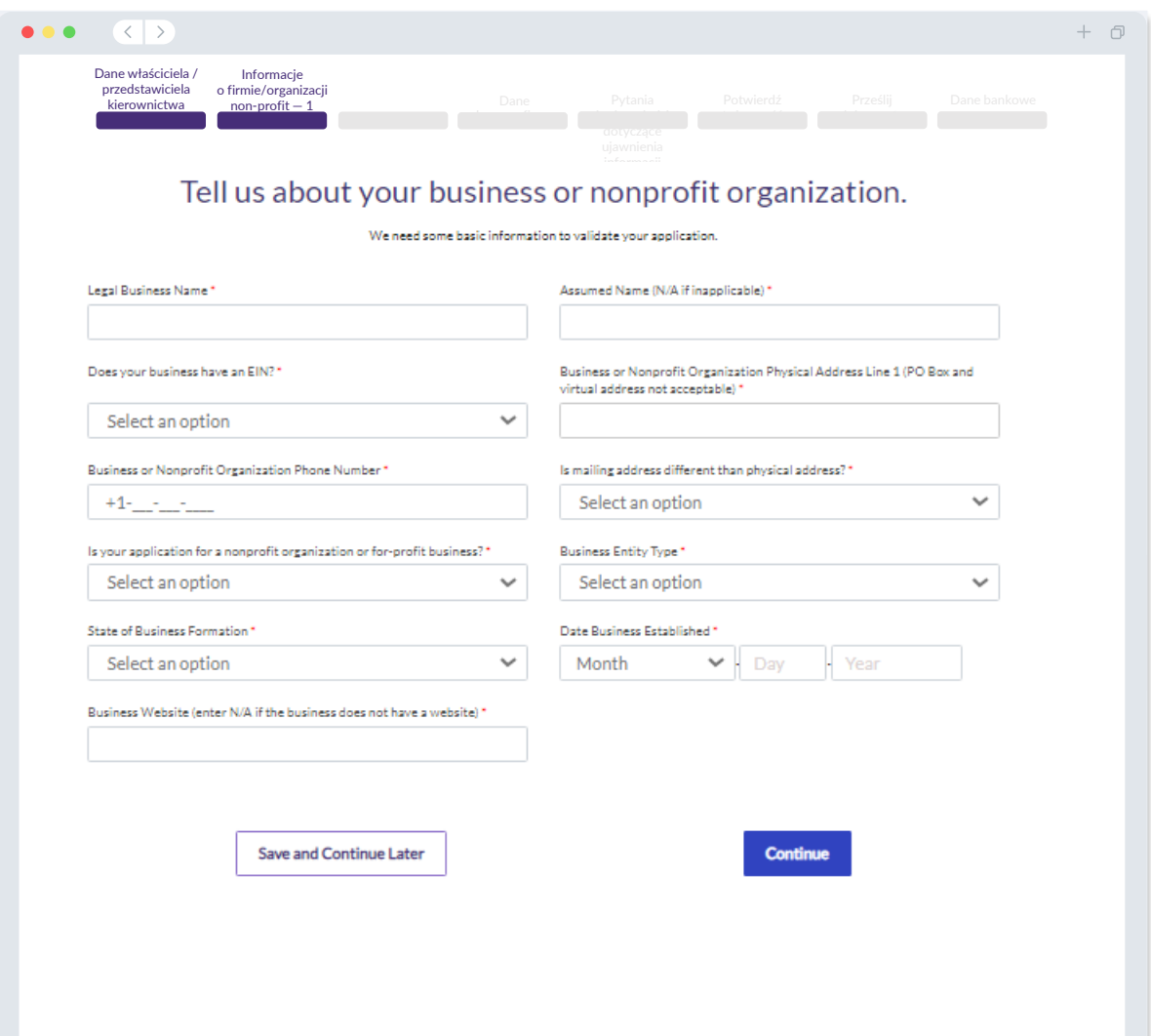

### **Sekcja 3: Informacje o firmie/organizacji non-profit — 2**

#### **Potrzebujemy nieco więcej informacji na temat Twojej firmy lub organizacji nonprofit.**

- Jak dowiedziałeś(/-aś) się o programie (to pytanie nie ma wpływu na udział w programie)?
- Roczny przychód brutto podany w federalnej deklaracji podatkowej firmy z 2021 roku.
- Czy główna działalność gospodarcza Twojej firmy odbywa się w branży priorytetowej (kliknij tutaj, aby wyświetlić branże priorytetowe w ramach programu wraz z definicjami)?
- Czy w poprzednim roku obrotowym Twoja firma lub organizacja non-profit uzyskała co najmniej 80% przychodu z funduszy federalnych?
- Czy Twoja firma działa w domu?

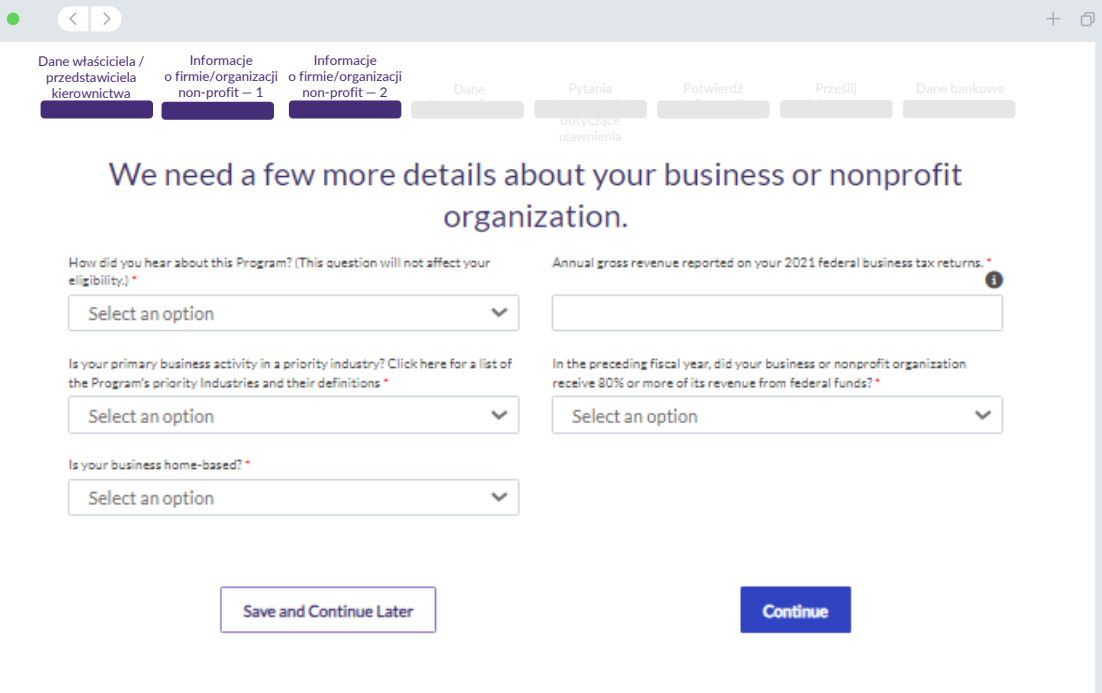

 $\bullet$ 

### **Sekcja 4: Dane demograficzne**

**Chcemy dowiedzieć się więcej o Twojej firmie lub organizacji non-profit.** Informacje wprowadzone na tej stronie nie będą miały wpływu na udział w programie. Służą one wyłącznie do celów sprawozdawczości.

- Kto wchodzi w skład bazy klientów Twojej firmy?
- Kod NAICS
- Działalność prowadzona przez kobiety?
- Działalność prowadzona przez weteranów?
- Działalność prowadzona przez osoby z niepełnosprawnością?
- Rasa lub pochodzenie etniczne właściciela / przedstawiciela kierownictwa
- Działalność rolnicza
- Franczyza

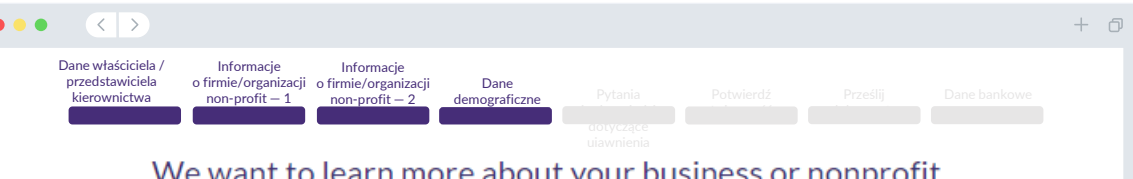

#### we want to learn more about your business or nonprofit organization.

The information provided on this page will not affect your eligibility. It is for reporting purposes only.

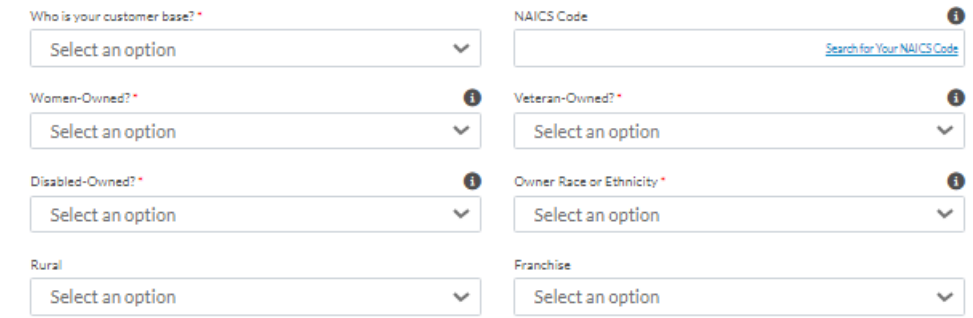

**Save and Continue Later** 

**Continue** 

### **Sekcja 5: Pytania i odpowiedzi dotyczące ujawnienia informacji**

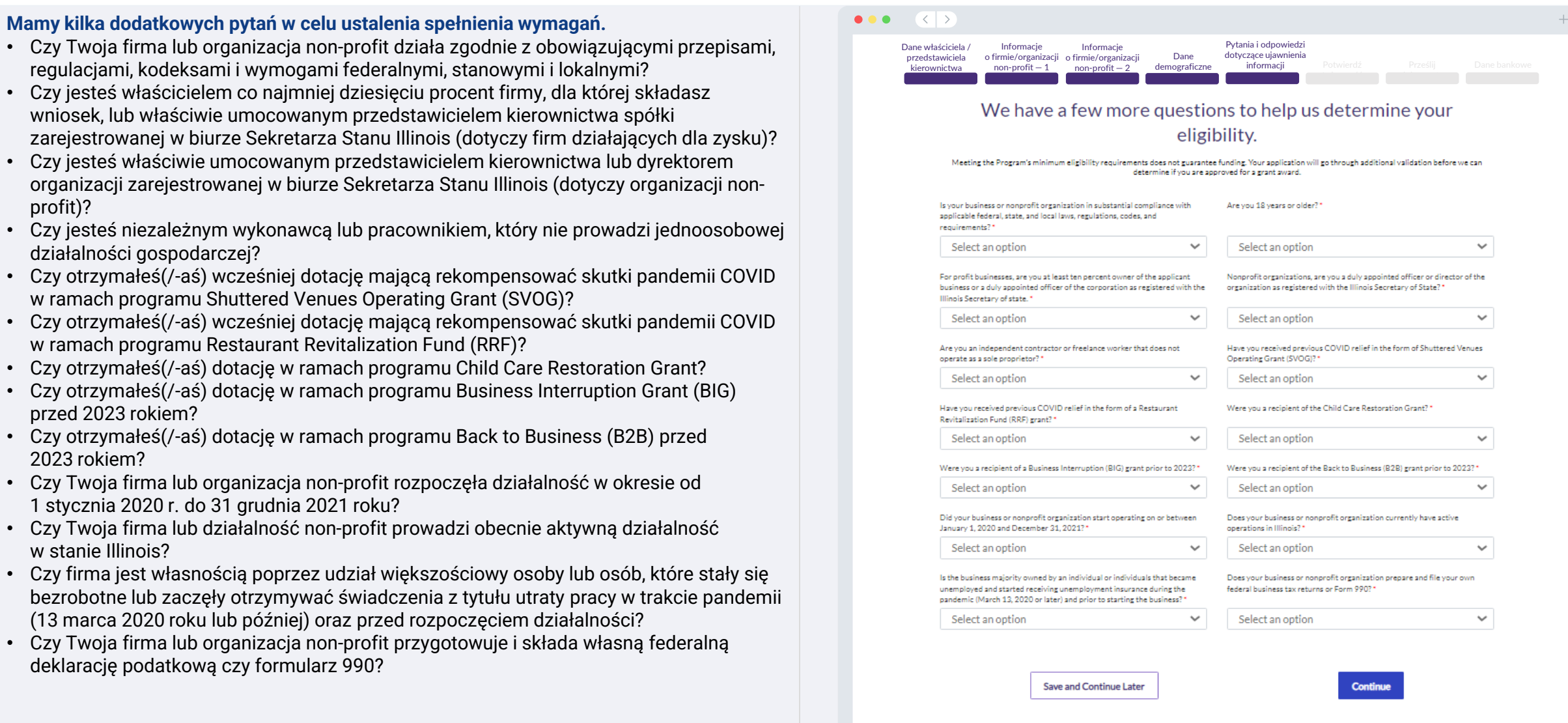

 $\sigma$ 

regulacjami,

profit)?

#### **Weryfikacja tożsamości**

W tej sekcji należy potwierdzić swoją tożsamość, korzystając z platformy Persona. W tym celu musisz przesłać zdjęcie ważnego, wydanego przez państwo dokumentu tożsamości. Akceptowane formy wydanego przez państwo dokumentu tożsamości obejmują:

- Prawo jazdy
- Stanowy dokument tożsamości lub dokument tożsamości wydany w innym państwie
- Paszport amerykański lub paszport wydany w innym państwie

Konieczne będzie również wykonanie zdjęcia ("selfie") aparatem umieszczonym z przodu urządzenia. Najlepsze praktyki dotyczące sprawnego korzystania z platformy Persona można znaleźć na [slajdach 22](#page-21-0)–24.

#### **Czym jest platforma Persona?**

Persona to zewnętrzna platforma używana przez firmę Lendistry w ramach procesu zapobiegania oszustwom. Platforma Persona umożliwia firmie Lendistry potwierdzanie tożsamości wnioskodawców oraz ochronę przed podszywaniem się pod inne osoby poprzez automatyczne porównywanie zdjęć ("selfie") z fotografiami w dokumencie tożsamości. W tym celu wykorzystuje się 3-punktową weryfikację podobieństwa i struktury twarzy.

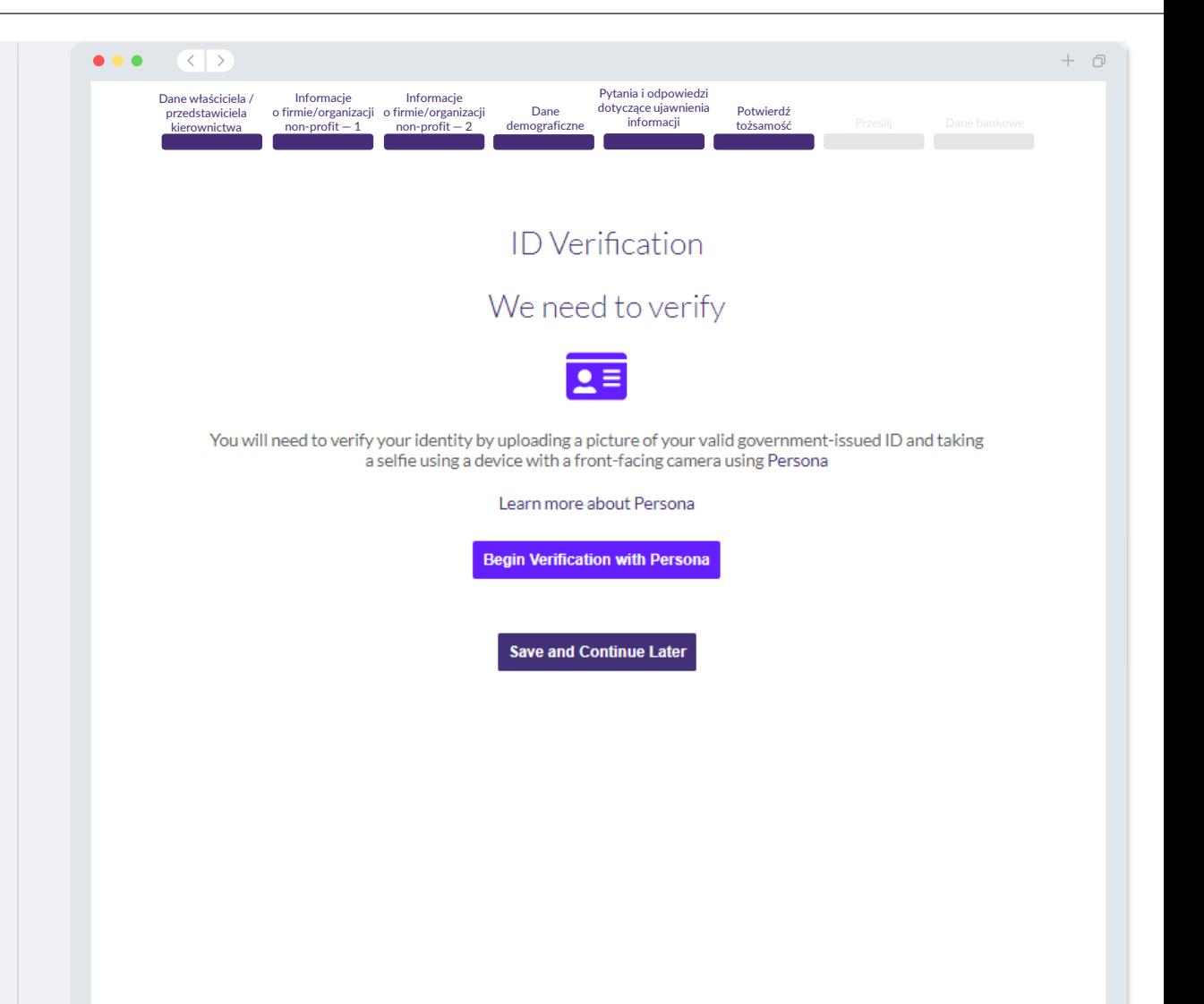

### **Sekcja 7: Przesłanie dokumentów**

### Krok 1

Kliknij ikonę przesyłania **(\*)**, aby zlokalizować plik dokumentu na swoim urządzeniu lub przeciągnij i upuść plik na ikonę.

### Krok 2

Jeśli do wyświetlenia pliku wymagane jest hasło, kliknij trzy kropki • obok przycisku **Options** (Opcje) i wybierz opcję Set Password (Ustaw hasło), aby wprowadzić hasło. Możesz również kliknąć trzy kropki, aby wyświetlić, zastąpić lub usunąć plik.

### Krok 3

Po pomyślnym przesłaniu pliku jego status zmieni się z **Requested** (Zażądano) na **⊘ Submitted** (Przesłano).

#### Krok 4

Powtórz powyższe kroki, aby przesłać wszystkie wymagane dokumenty.

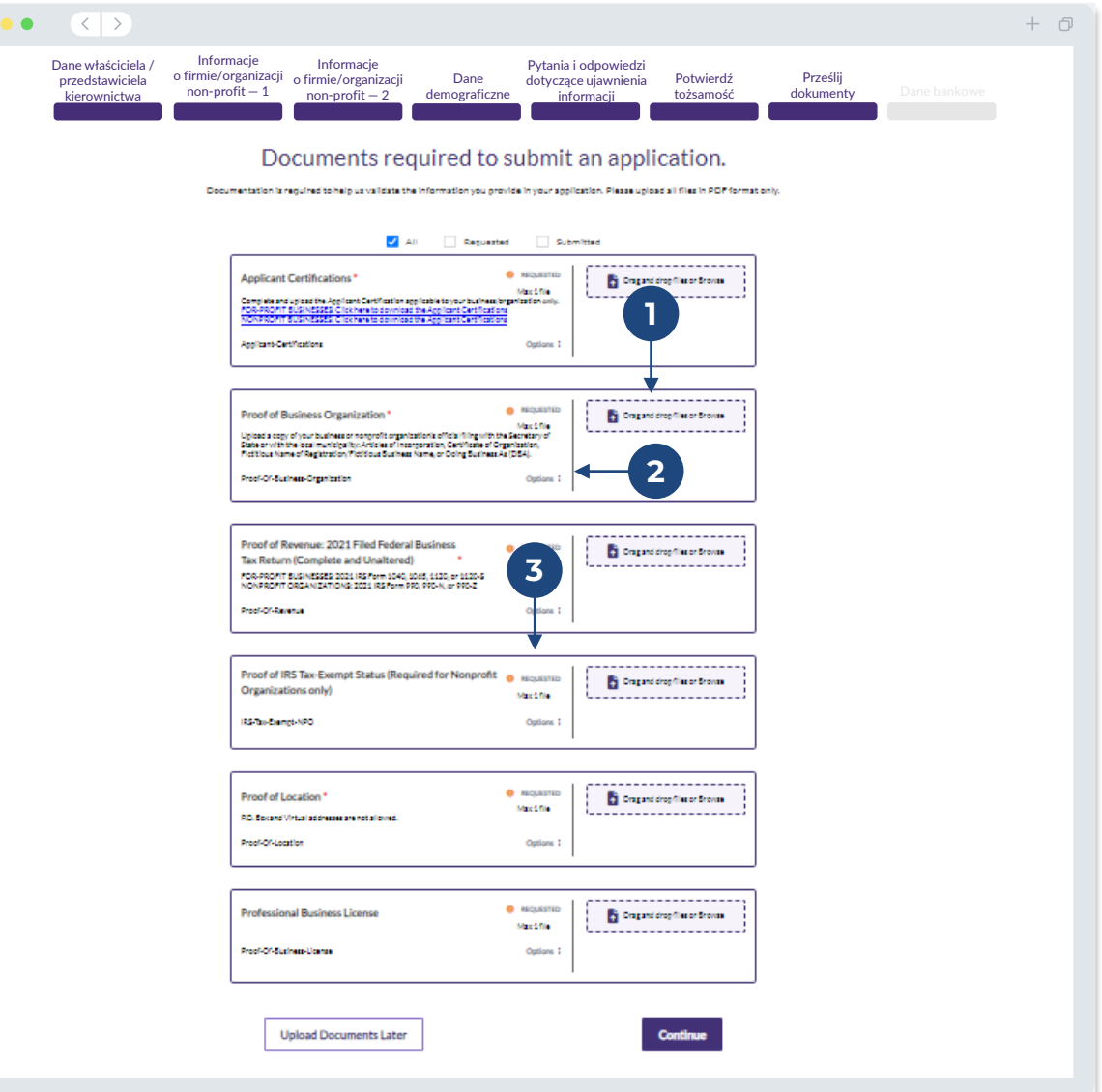

#### **Dlaczego potrzebujemy Twoich danych bankowych?**

Lendistry używa technologii firmy zewnętrznej (Plaid) do weryfikacji Twojego rachunku bankowego i konfigurowania przelewów ACH, łącząc konta z dowolnego banku lub unii kredytowej w Stanach Zjednoczonych z aplikacjami np. Portalem Lendistry. Obsługująca platformę firma zewnętrzna nie udostępnia Twoich danych osobowych bez Twojej zgody, nie sprzedaje ich ani nie wynajmuje innym firmom zewnętrznym.

Niniejsza metoda weryfikacji banku jest preferowana, ale nie zawsze będzie działać, jeśli Twoja instytucja bankowa nie będzie dostępna za pośrednictwem dostawcy. Jeśli wnioskodawca nie ma skonfigurowanej bankowości internetowej lub jego rachunku bankowego nie można zweryfikować za pośrednictwem platformy Plaid, będzie zobowiązany do złożenia dwóch (2) ostatnich wyciągów bankowych wraz z historią transakcji.

**Ważna uwaga: zarejestrowana nazwa na rachunku bankowym musi być zgodna z nazwą firmy lub organizacji non-profit wskazaną we wniosku.**

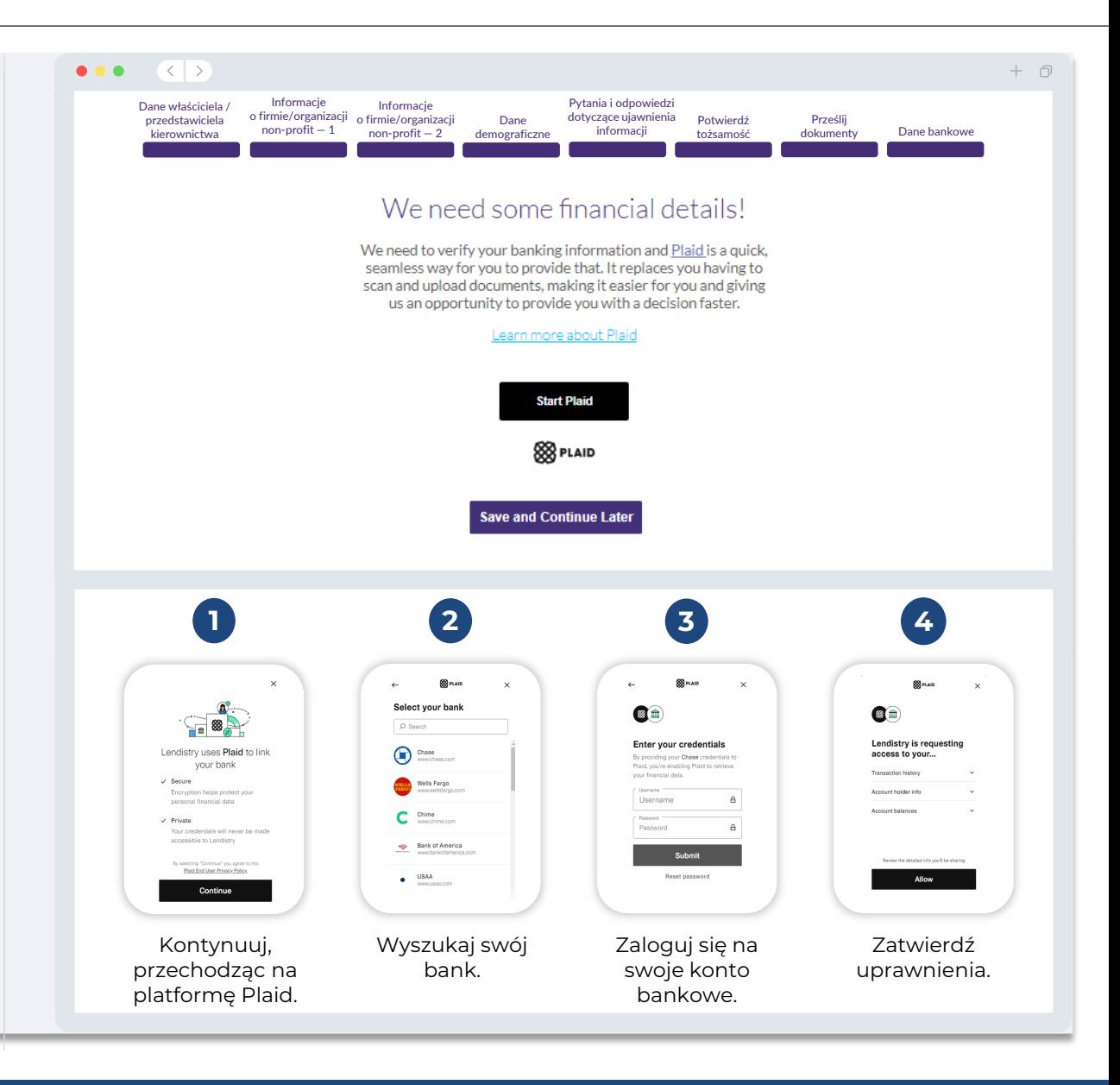

### **Sekcja 9: Sprawdź wniosek przed złożeniem**

Przed złożeniem wniosku sprawdź prawidłowość wszystkich odpowiedzi i dokumentów. **Po złożeniu wniosku NIE będzie można wprowadzić zmian.**

Aby umożliwić rozpatrzenie wniosku przez firmę Lendistry, musisz złożyć kompletny wniosek spełniający następujące wymogi:

- 1. Uzupełniono wszystkie pola we wniosku;
- 2. Przesłano wszystkie wymagane dokumenty;
- 3. Połączono rachunek bankowy z platformą Plaid;
- 4. Zweryfikowano tożsamość za pośrednictwem platformy Persona.

#### **Sprawdzanie wniosku**

- 1. Jeśli chcesz edytować swój wniosek, kliknij przycisk **I have some edits!** (Chcę wprowadzić zmiany), a następnie usuń wszelkie błędy.
- 2. Przeczytaj [warunki Lendistry](https://lendistry.com/terms-and-conditions/) i zaznacz pole potwierdzające akceptację.
- 3. Jeśli chcesz sprawdzić i przesłać wniosek w późniejszym czasie, kliknij opcję **Save and Continue Later** (Zapisz i kontynuuj później). W dowolnej chwili możesz się zalogować ponownie do portalu, aby ukończyć wniosek lub sprawdzić jego status.
- 4. Po sprawdzeniu wniosku i upewnieniu się, że wszystkie wprowadzone informacje są prawidłowe, kliknij przycisk **Submit Application for Review** (Wyślij wniosek do rozpatrzenia), aby złożyć wniosek.

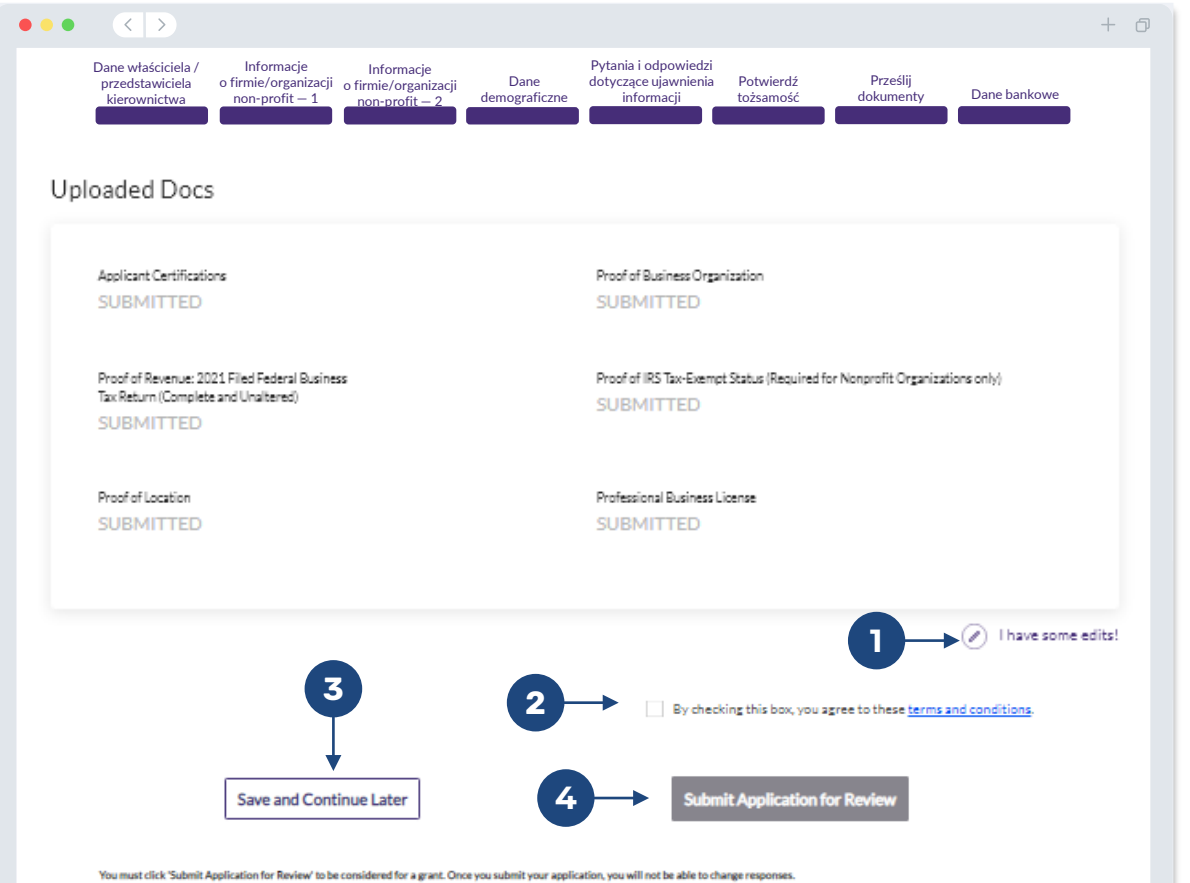

### **Zgłoszenie wniosku**

Otrzymasz od firmy Lendistry wiadomość e-mail z adresu noreply@lendistry.com. Będzie ona zawierać potwierdzenie otrzymania wniosku. Jeśli po zgłoszeniu wniosku nie otrzymasz wiadomości e-mail z potwierdzeniem, wyszukaj adres noreply@lendistry.com w folderze ze spamem oraz dodaj ten adres do listy bezpiecznych nadawców na swoim koncie pocztowym.

Jeśli potrzebne będą dodatkowe informacje, firma Lendistry może się skontaktować z Tobą pocztą elektroniczną, telefoniczne lub tekstowo (jeśli wyrażono stosowną zgodę) celem potwierdzenia zgłoszonych danych. **Aby kontynuować proces rozpatrywania wniosku, musisz udzielić odpowiedzi na wszystkie zapytania.** 

Aby uniknąć zakłóceń w procesie rozpatrywania wniosku, zwracaj uwagę na wiadomości od firmy Lendistry i upewnij się, że masz gotowe wszystkie wymagane dokumenty.

WSKAZÓWKA: wprowadź "Lendistry" w pasku wyszukiwania skrzynki pocztowej.

#### $\bullet\bullet\bullet\quad\langle\langle\;\rangle\rangle$

### lendirtry

 $+$   $\Box$ 

Dziękujemy za złożenie wniosku o dotację w ramach programu B2B New Biz Grant Program.

#### **Twój wniosek został wysłany.**

Niniejsza wiadomość e-mail od firmy Lendistry jest potwierdzeniem uzupełnienia wszystkich wymaganych pól we wniosku, przesłania wszystkich wymaganych dokumentów i zweryfikowania swojego rachunku bankowego w portalu Lendistry. **Twój wniosek zostanie teraz umieszczony w kolejce do sprawdzenia pod kątem spełnienia wymagań.** 

Spełnienie minimalnych wymogów uczestnictwa w programie nie gwarantuje otrzymania funduszy. Twój wniosek w dalszym ciągu będzie musiał przejść przez kilka dodatkowych etapów weryfikacji.

Członek naszego zespołu skontaktuje się z Tobą tylko w razie pytań lub potrzeby uzyskania dodatkowych informacji.

Jeśli masz pytania, skontaktuj się z centrum obsługi klienta firmy Lendistry pod numerem telefonu (888) 209-3665, od poniedziałku do piątku (w godzinach od 8:00 do 21:00 CT).

Dziękujemy Zespół Lendistry

Ważna uwaga: finansowanie w programie jest ograniczone. Istnieje możliwość, że liczba wnioskodawców spełniających wymogi uczestnictwa będzie większa od dostępnych środków. Złożenie wniosku lub ukończenie pełnej weryfikacji nie gwarantują otrzymania dotacji.

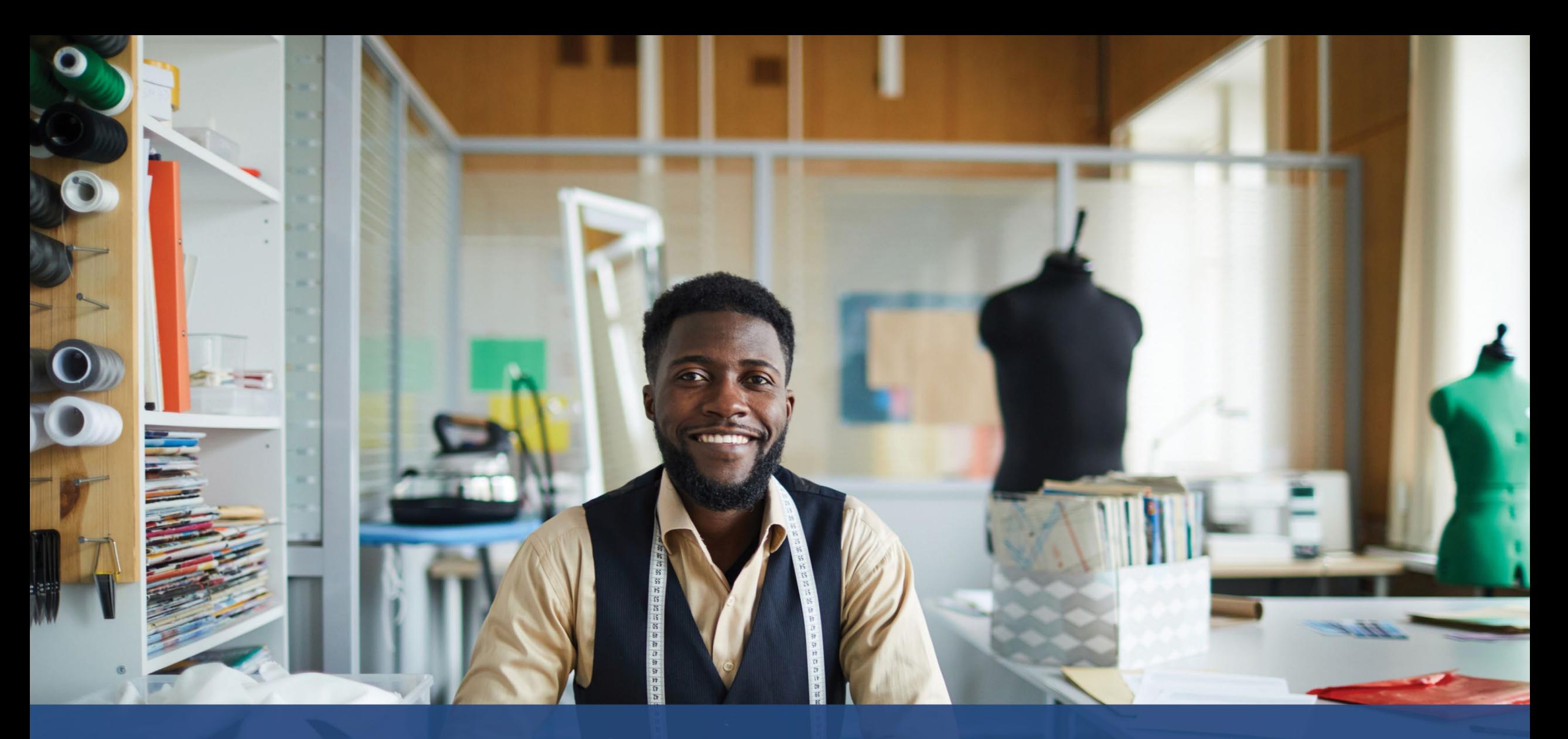

# **Proces weryfikacji**

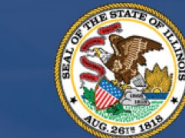

**ILLINOIS**<br>**BACK TO BUSINESS** 

New Business Grant Program

APPLICATION PORTAL POWERED BY LENDISTRY

### **Proces weryfikacji**

#### **Jak dowiem się, czy przyznano mi dotację?**

Proces składania wniosku o udział w programie obejmuje kilka etapów weryfikacji. Aby móc ubiegać się o dotację, w pierwszej kolejności należy spełnić minimalne wymogi uczestnictwa w programie. **Ważna uwaga: spełnienie minimalnych wymogów uczestnictwa nie gwarantuje otrzymania dotacji.**

Po potwierdzeniu spełnienia wymogów uczestnictwa w programie Twój wniosek zostanie przekazany do ostatecznej weryfikacji celem przyznania lub odmowy przyznania finansowania. W ramach procesu weryfikacji **konieczne może być potwierdzenie niektórych informacji osobiście lub telefonicznie**. Pracownik firmy Lendistry może się skontaktować z Tobą bezpośrednio w celu ukończenia procesu.

Po przeprowadzeniu pełnej weryfikacji otrzymasz wiadomość e-mail od firmy Lendistry z informacją o przyznaniu lub odmowie przyznania dotacji.

#### **Jak sprawdzić status wniosku?**

Status wniosku można sprawdzić w dowolnej chwili. W tym celu należy zalogować się w portalu Lendistry, posługując się nazwą użytkownika, hasłem i numerem telefonu użytymi podczas rejestracji. Po zalogowaniu się status będzie widoczny na pulpicie.

#### **Zaloguj się do portalu Lendistry tutaj:**

<https://b2bnewbiz.mylendistry.com>.

#### **W pełni zweryfikowano moje dokumenty i dane bankowe oraz przyznano mi finansowanie. Kiedy otrzymam fundusze?**

Po pełnym zweryfikowaniu i zatwierdzeniu finansowania umowa dla beneficjenta oraz formularz W-9 będą dostępne w portalu Lendistry w postaci **dokumentu DocuSign**. Należy się zalogować i postępować według instrukcji usługi DocuSign, aby parafować, podpisać i datować oba dokumenty.

**Zaloguj się do portalu Lendistry tutaj:** <https://b2bnewbiz.mylendistry.com>.

**Ważna uwaga: środki nie zostaną przekazane do czasu ukończenia tego procesu.**

### **Status wniosku**

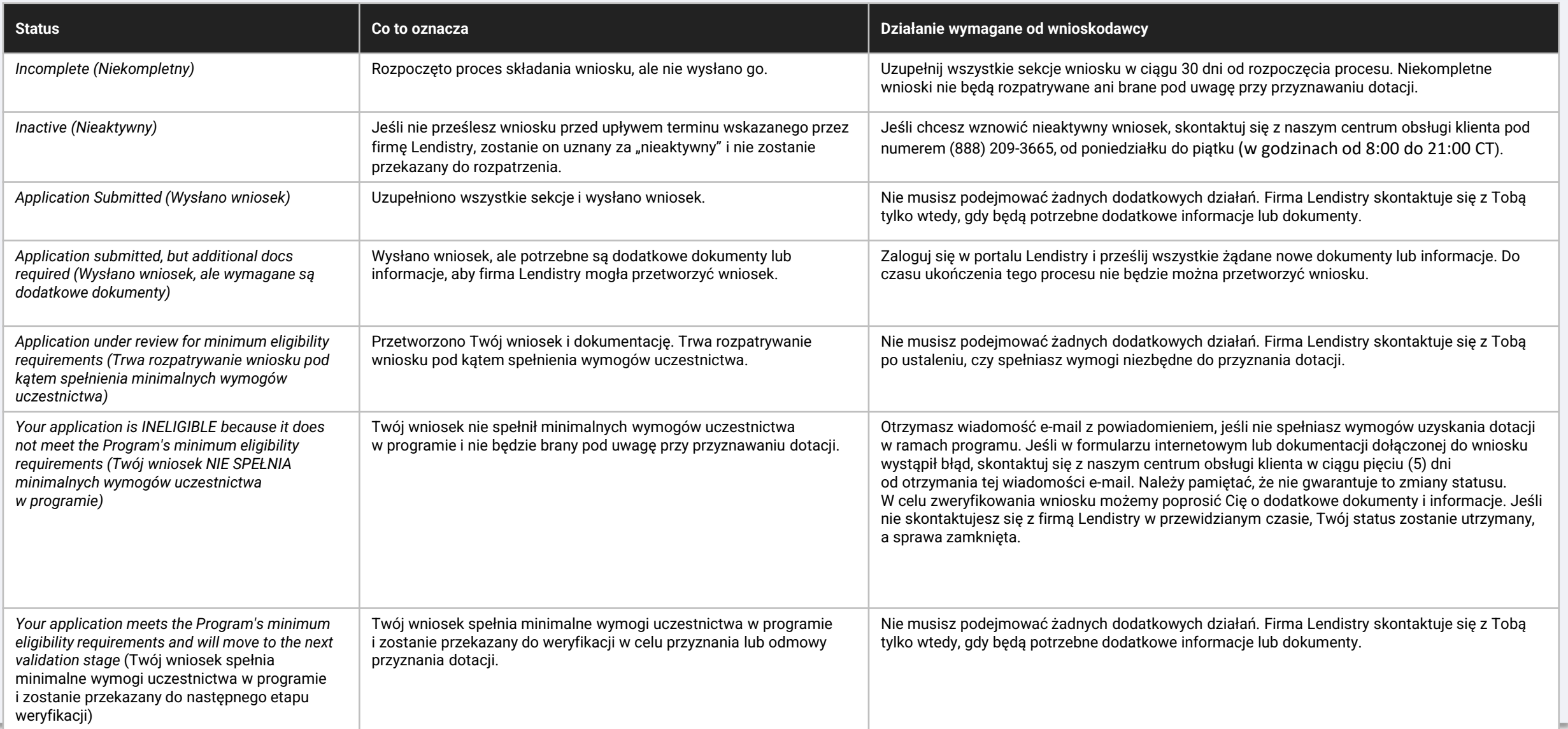

### **Status wniosku**

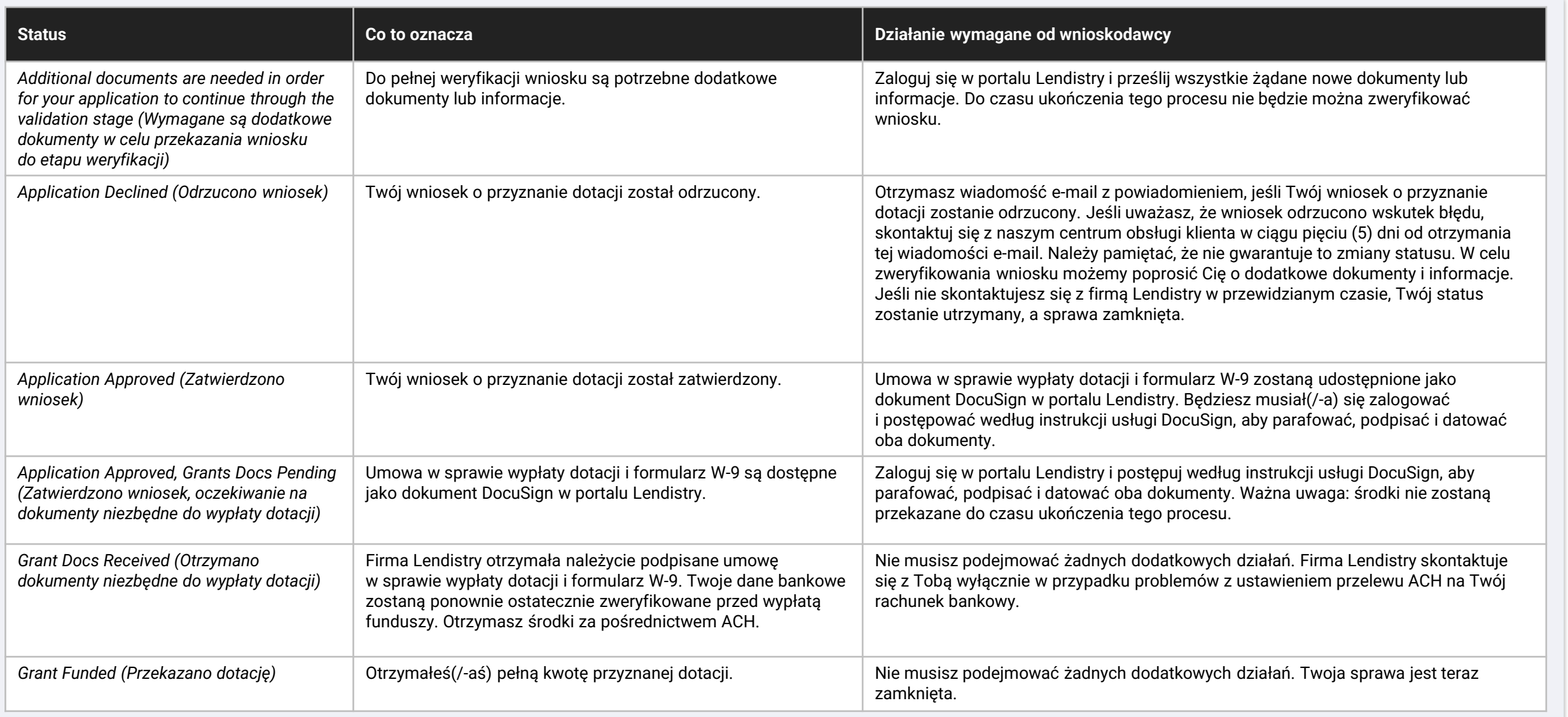

<span id="page-43-0"></span>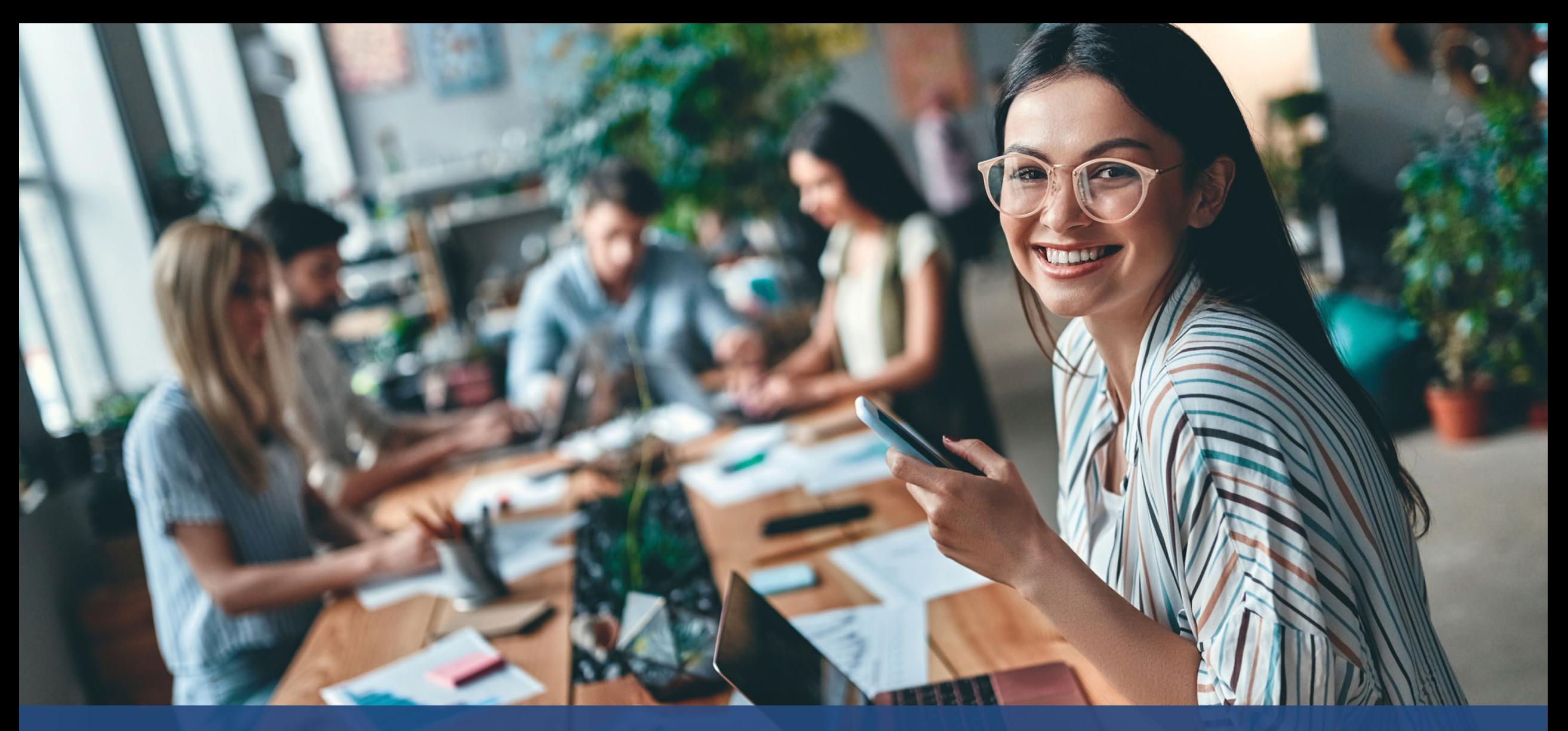

**Jak rozwiązać problemy lub odblokować konto**

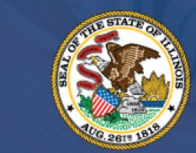

**ILLINOIS BACK TO BUSINESS** 

New Business Grant Program

APPLICATION PORTAL POWERED BY LENDISTRY

### **Nie można znaleźć adresu e-mail**

#### **Co należy zrobić, jeśli nie można znaleźć Twojego adresu e-mail w portalu Lendistry?**

Jeśli nie można znaleźć Twojego adresu e-mail w portalu Lendistry, być może nie masz konta lub próbujesz użyć nieprawidłowego adresu e-mail do zalogowania się.

- 1. Aby rozpocząć wniosek, musisz utworzyć konto w portalu Lendistry oraz zarejestrować adres e-mail i numer telefonu komórkowego. **Więcej informacji można znaleźć na [stronie](#page-27-0) 24**. Jeśli nie utworzono konta, zrób to poprzez kliknięcie opcji **Don't have an account? Sign up!** (Nie masz konta? Zarejestruj się!).
- 2. Jeśli masz już konto, ale nie można znaleźć Twojego adresu e-mail, być może wprowadzono nieprawidłowy adres e-mail podczas próby zalogowania się. Sprawdź pisownię swojego adresu e-mail lub wprowadź inny adres. **Jeśli problem nie ustąpi, skontaktuj się z naszym centrum obsługi klienta pod numerem (888) 209-3665, od poniedziałku do piątku (w godzinach od 8:00 do 21:00 CT).**

Aby uzyskać adres e-mail od centrum obsługi klienta firmy Lendistry, konieczne będzie potwierdzenie danych. Mogą one obejmować między innymi imię, nazwisko, datę urodzenia, nazwę firmy i cztery ostatnie cyfry numeru ubezpieczenia społecznego.

*Ciąg dalszy na następnej stronie.*

## Welcome! Sign In! Email\* myemail@test.com Email not found! Password\* **1** Warning Email not found! Please check this is the email you used to register. **2** f the error persists please call support for assistance. Forgot your password? Sign In **1** on't have an account? Sign up!

### **Nieprawidłowe hasło**

#### **Co zrobić, jeśli Twoje hasło jest nieprawidłowe?**

Jeśli wprowadzone hasło jest nieprawidłowe, sprawdź jego pisownię i spróbuj ponownie. Możesz spróbować wprowadzić prawidłowe hasło pięciokrotnie przed zablokowaniem konta.

**Zdecydowanie zalecamy zresetowanie hasła niezwłocznie po drugiej nieudanej próbie logowania.**

### **Jak zresetować hasło:**

- 1. Kliknij opcję Forgot your password? (Nie pamiętasz hasła?).
- 2. Wprowadź adres e-mail przypisany do konta.
- 3. Na zarejestrowany numer telefonu zostanie wysłany sześciocyfrowy kod potwierdzający. Wprowadź kod, aby potwierdzić konto.
- 4. Wprowadź i potwierdź nowe hasło.

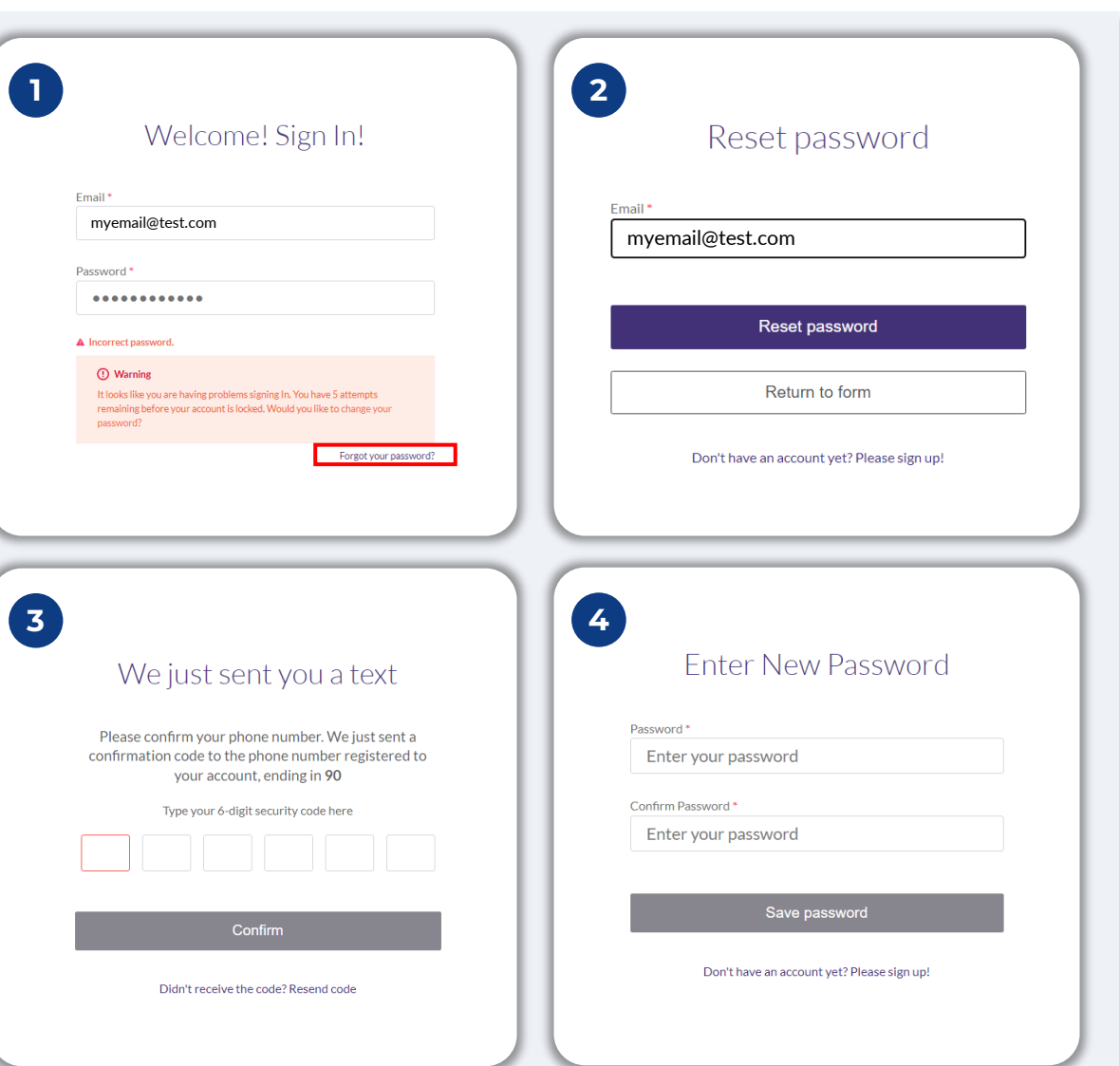

### **Twoje konto jest zablokowane**

#### **Co zrobić, jeśli Twoje konto jest zablokowane?**

Twoje konto zostanie zablokowane po pięciu nieudanych próbach zalogowania się. Możesz spróbować odblokować konto, odpowiadając na pytania zabezpieczające.

#### **Jak odblokować konto**

- 1. Wybierz opcję Click here to unlock your account (Kliknij tutaj, aby odblokować konto).
- 2. Wprowadź swoje imię, nazwisko, adres e-mail i numer telefonu przypisane do konta. Aby kontynuować, informacje te należy wprowadzić w sposób prawidłowy. Jeśli potrzebujesz pomocy z weryfikacją informacji dotyczących konta, skontaktuj się z naszym centrum obsługi klienta.
- 3. Na zarejestrowany numer telefonu zostanie wysłany sześciocyfrowy kod potwierdzający. Wprowadź kod, aby potwierdzić konto.
- 4. Odpowiedz prawidłowo na pytania zabezpieczające, aby odblokować konto. Jeśli nie uda Ci się wprowadzić prawidłowych odpowiedzi, skontaktuj się z naszym centrum obsługi klienta w celu zresetowania pytań zabezpieczających. Aby zresetować pytania, konieczne będzie potwierdzenie danych. Mogą one obejmować między innymi imię, nazwisko, datę urodzenia, nazwę firmy i cztery ostatnie cyfry numeru ubezpieczenia społecznego.

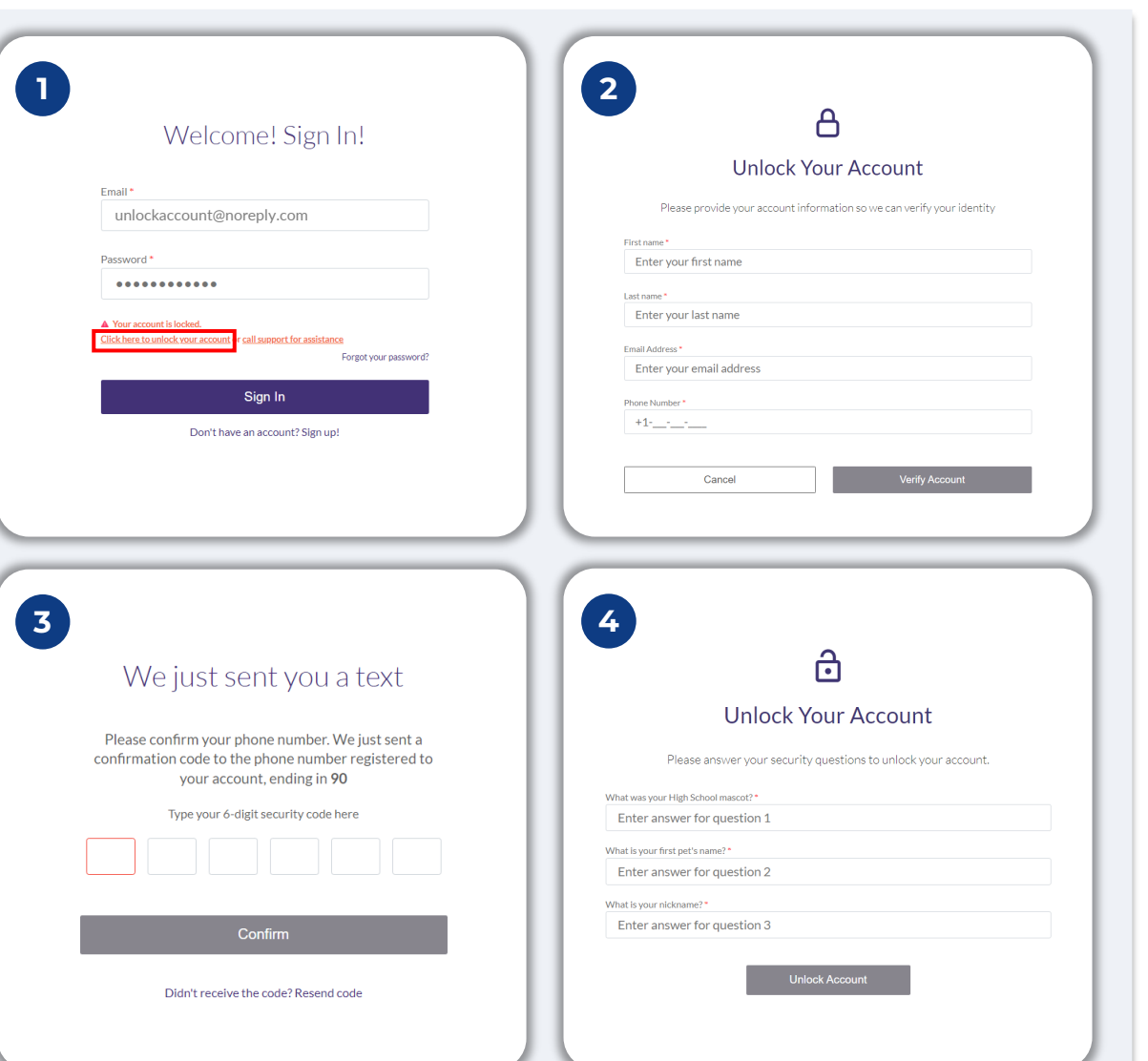

### **Twoje konto jest zablokowane**

#### **Jak odblokować konto**

- 5. Po udzieleniu prawidłowych odpowiedzi na pytania zabezpieczające na Twój adres e-mail zostanie wysłane łącze do odblokowania konta.
- 6. Kliknij to łącze, aby odblokować konto.
- 7. Po odblokowaniu konta będzie można zalogować się do portalu Lendistry poprzez wprowadzenie dotychczasowego hasła lub zresetowanie go. Zdecydowanie zalecamy, aby zresetować hasło. Pomoże to uniknąć ponownego zablokowania konta.

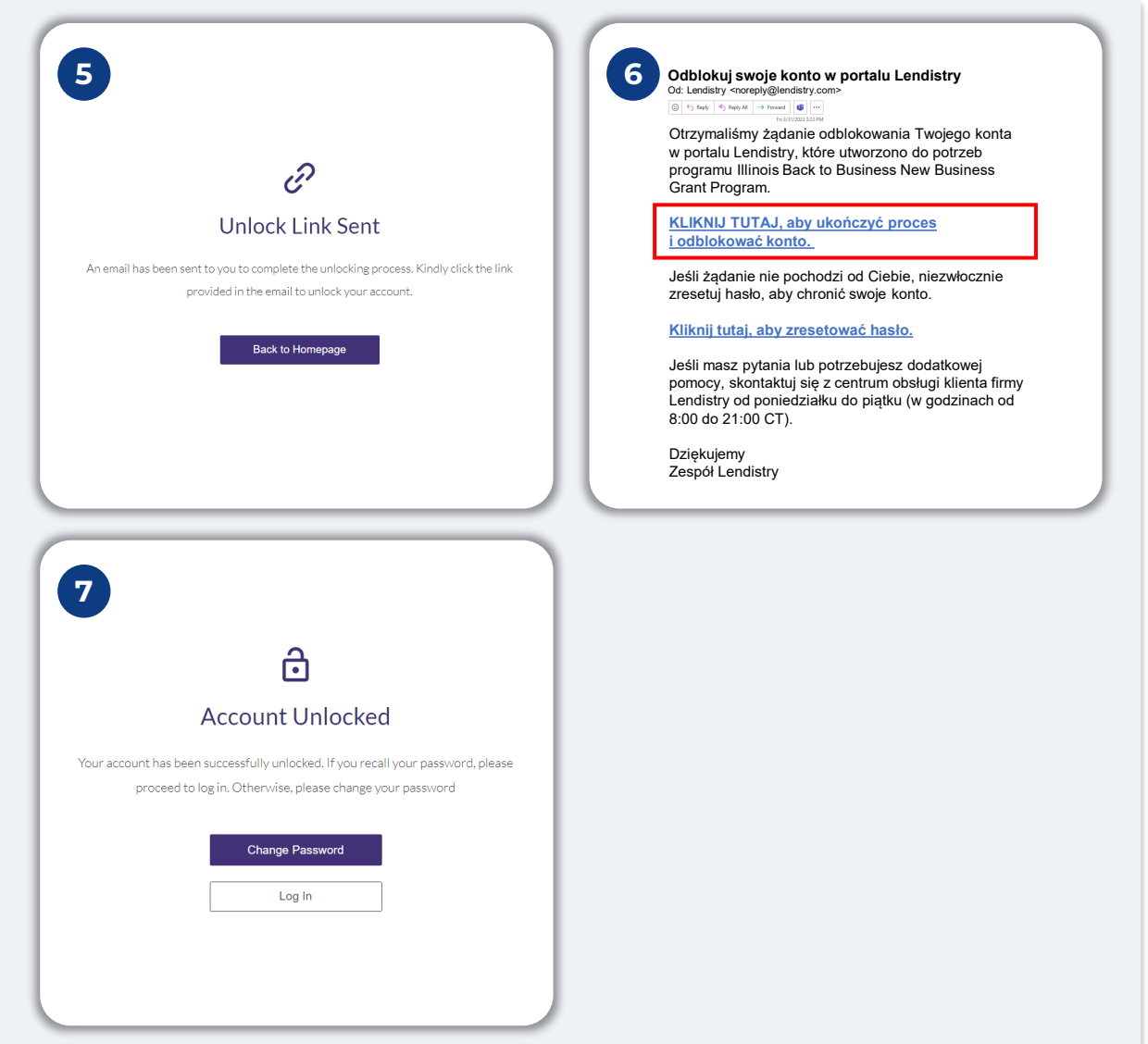